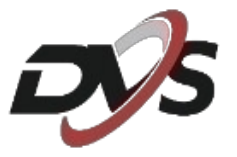

# **CamHiPro 4G**

# **Rozszerzona instrukcja obsługi**

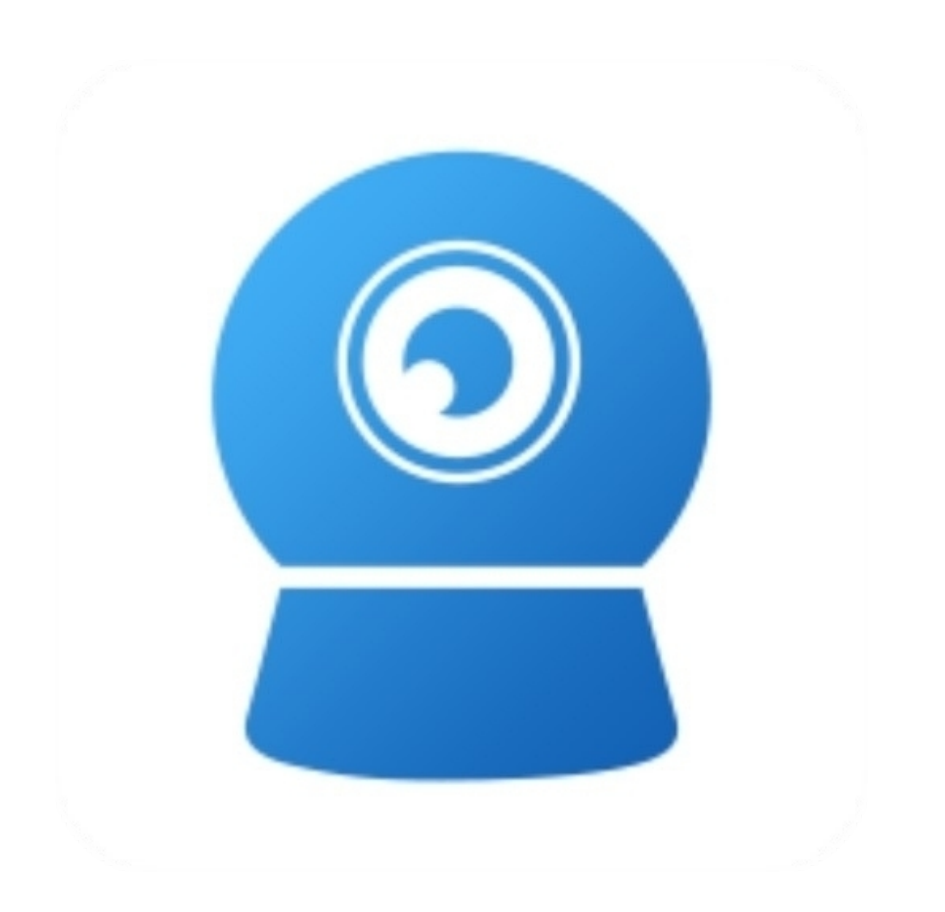

### **1. Pobranie oraz instalacja aplikacji**

Ściągnij aplikację CamHiPro ze sklepu play lub app store, a następnie zainstaluj na swoim telefonie.

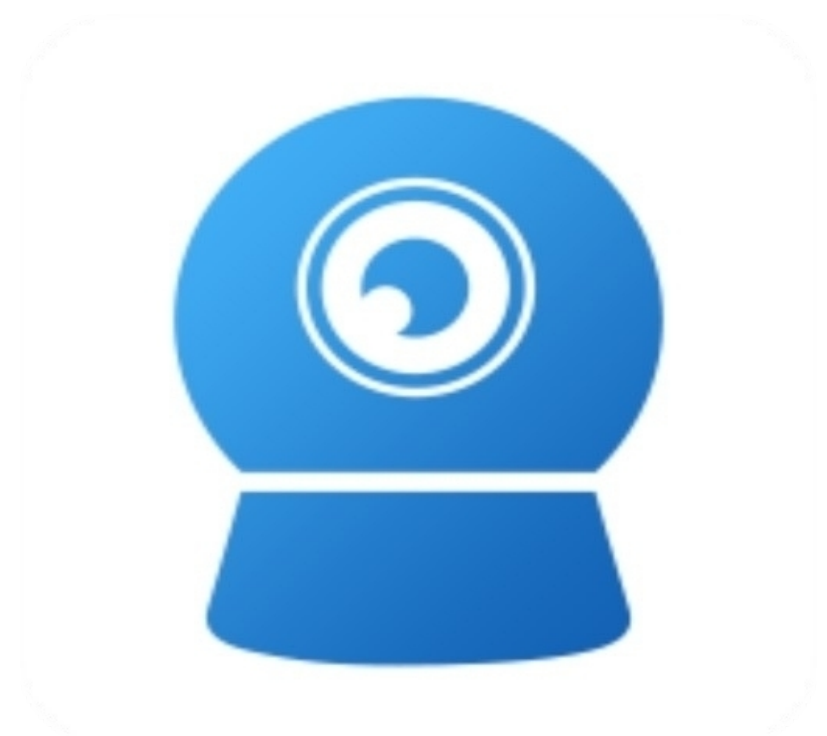

**W trakcie instalacji aplikacja może poprosić o dostęp do poszczególnych ustawień, m.in. aparat czy lokalizacja – należy zezwolić na wszystkie pojawiające się komunikaty. W przeciwnym wypadku aplikacja może nie działać w pełni poprawnie.**

### **2. Konfiguracja bezprzewodowa kamery - Android**

### **Przed przystąpieniem do konfiguracji:**

**- zamontuj w kamerze kartę SIM**

**- podłącz kamerę do zasilania**

**- zresetuj urządzenie za pomocą przycisku znajdującego się na przewodzie pod wodoszczelną zaślepką, przycisk należy przytrzymać do momentu usłyszenia komunikatu dźwiękowego**

**- zamontuj antenę do kamery**

**Uwaga: Montaż karty SIM powinien odbywać się tylko przy wyłączonym Zasilaniu**

- **karta nie może posiadać kodu PIN**
- **na karcie musi być aktywowany pakiet Internetu**
- **na karcie musi znajdować się załadowany minimum 1 grosz**

**1)** Przejdź do aplikacji, wybierz "+", a następnie "Kamera 4G".

**2)** Wybierz opcję "Zeskanuj kod QR", a następnie zeskanuj kod QR znajdujący się na obudowie urządzenia.

#### **UID kamery można również wpisać ręcznie – UID znajduje się na naklejce na obudowie kamery.**

**3)** Potwierdź zapis kamery i ustal własną, dowolną nazwę dla urządzenia w aplikacji.

**4)** Po zakończeniu konfiguracji aplikacja poprosi o zmianę hasła dostępu do kamery. Hasło musi zawierać przynajmniej 8 znaków, w tym: **1 mała litera, 1 duża litera, 1 cyfra.**

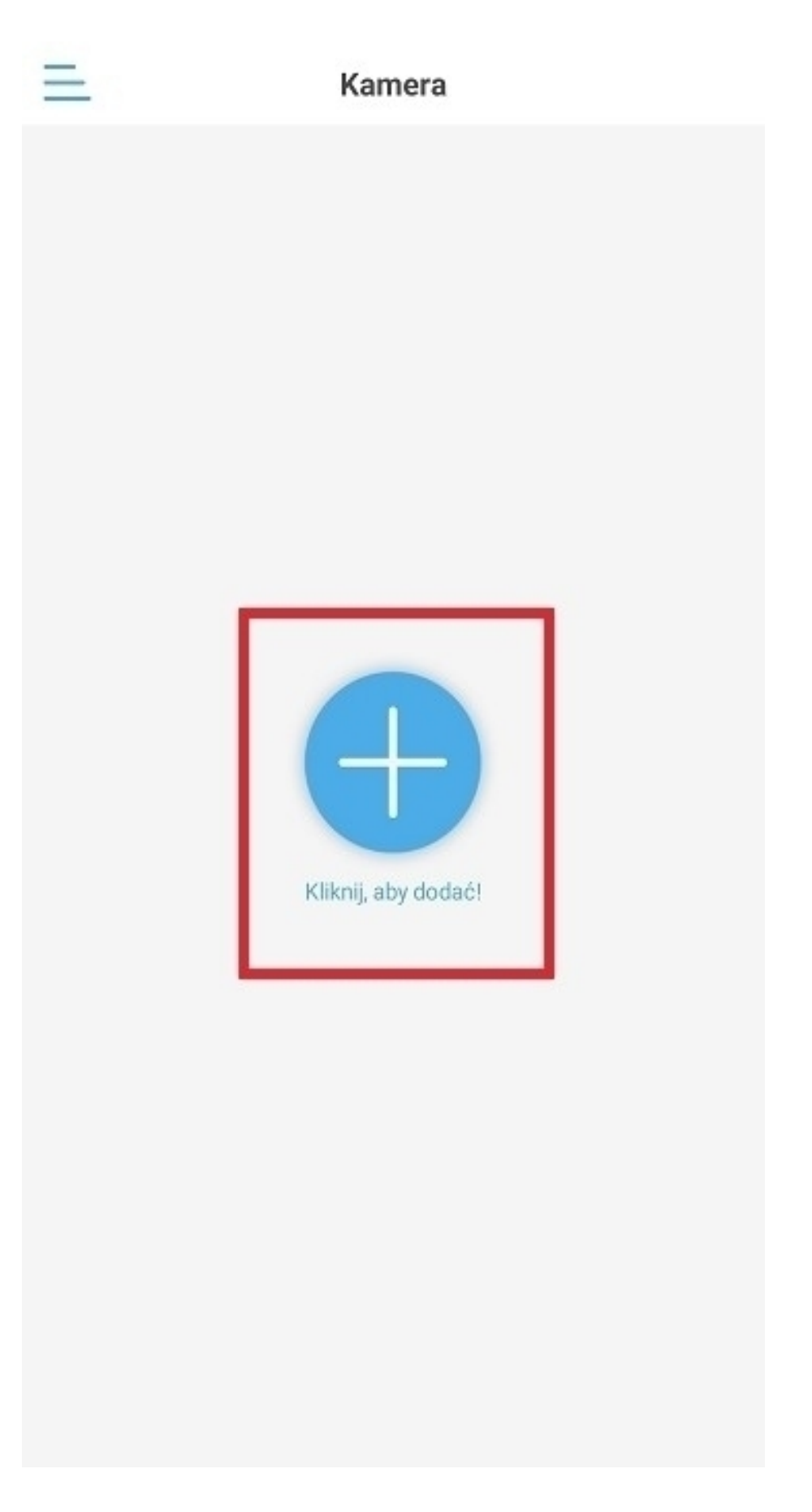

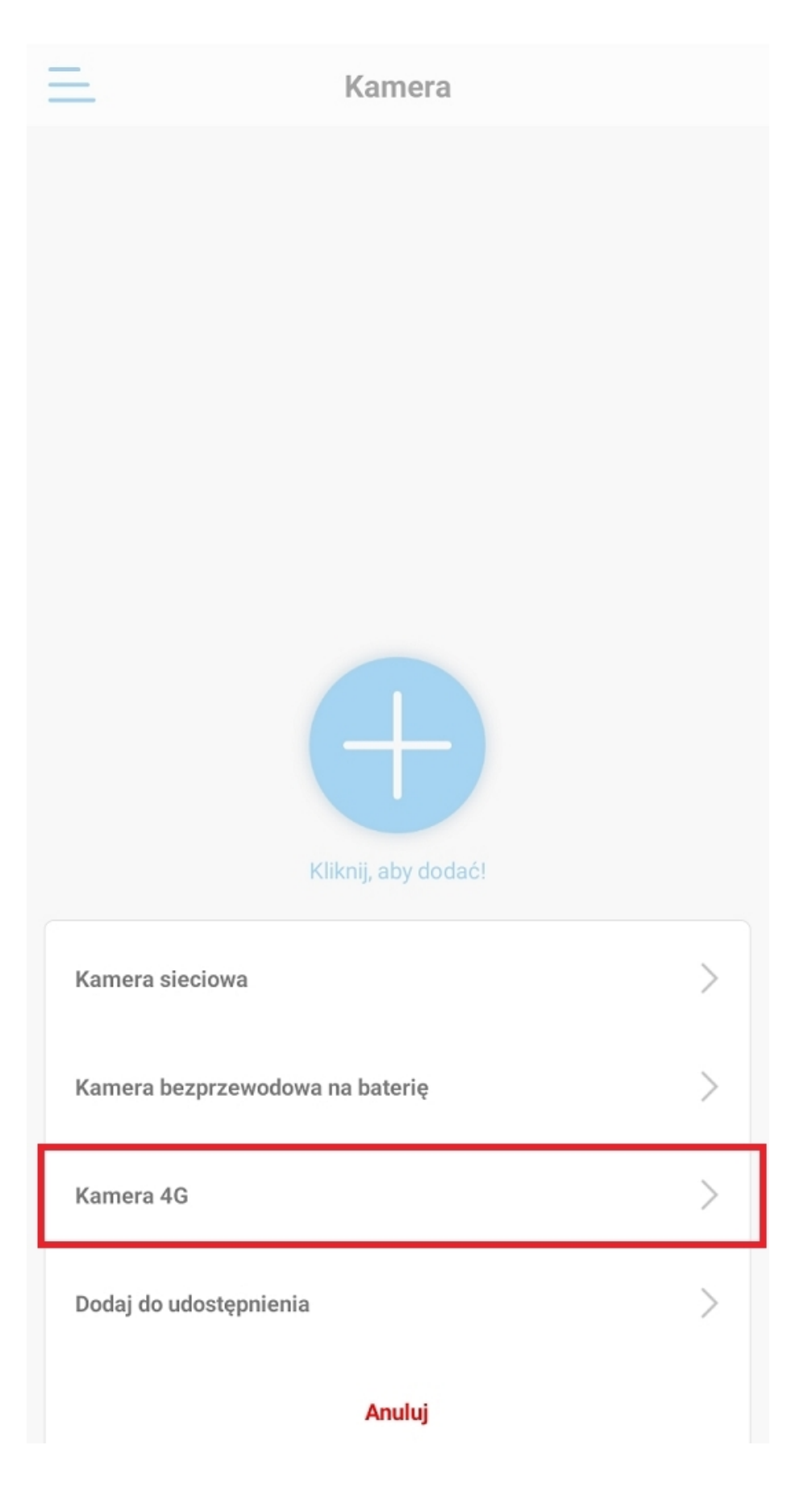

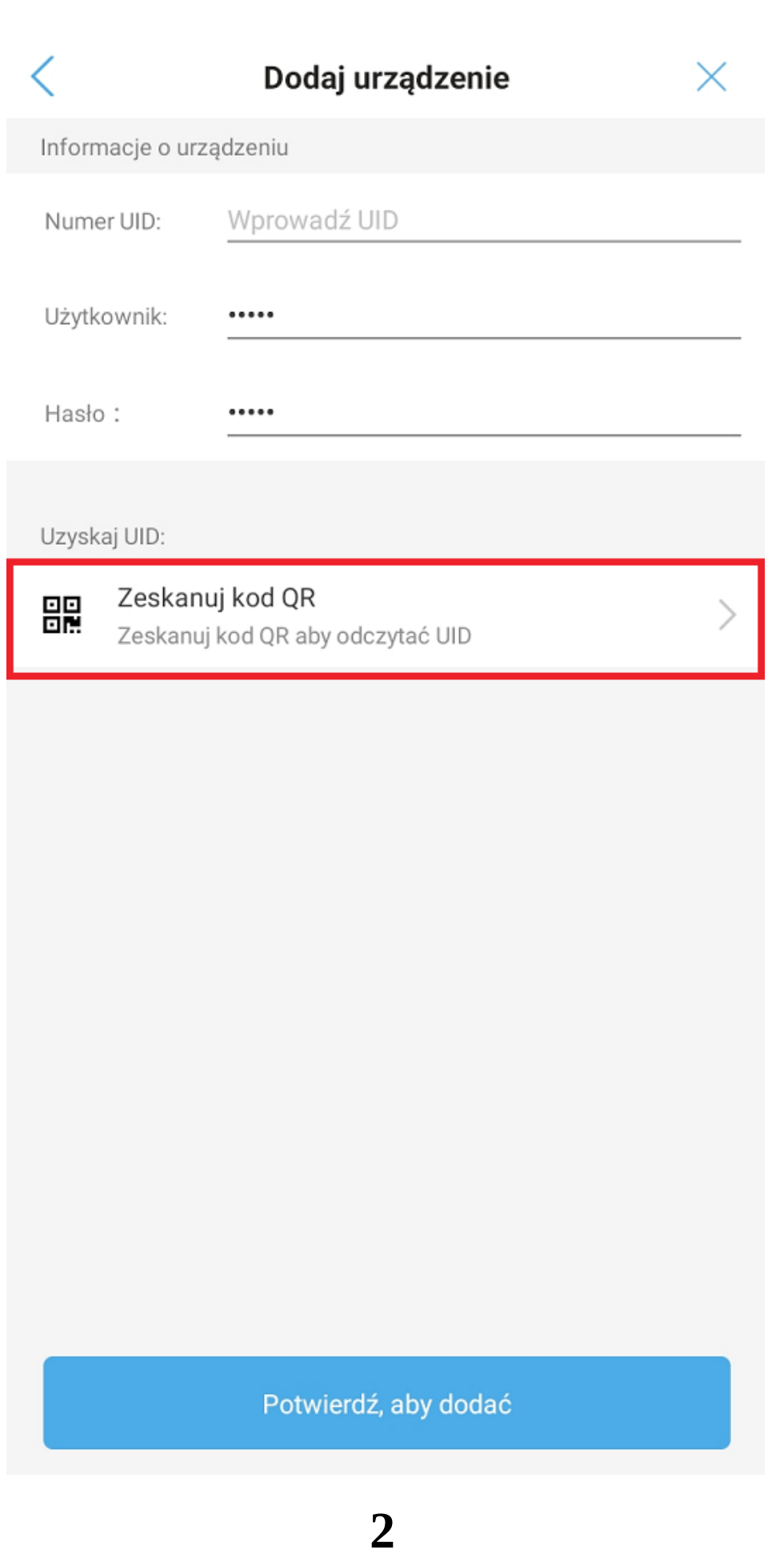

 $\overline{\left\langle \right\rangle }$ 

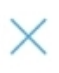

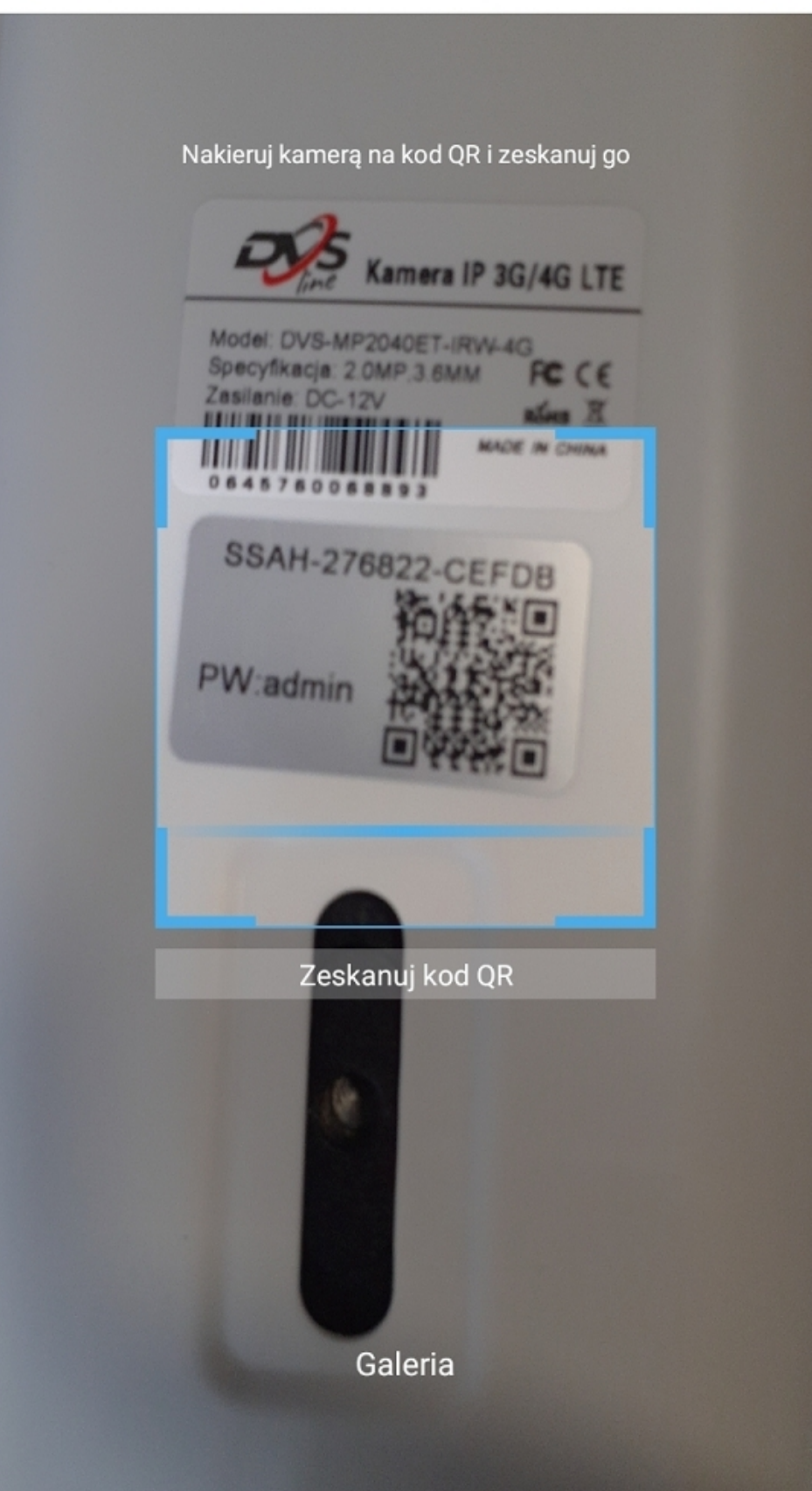

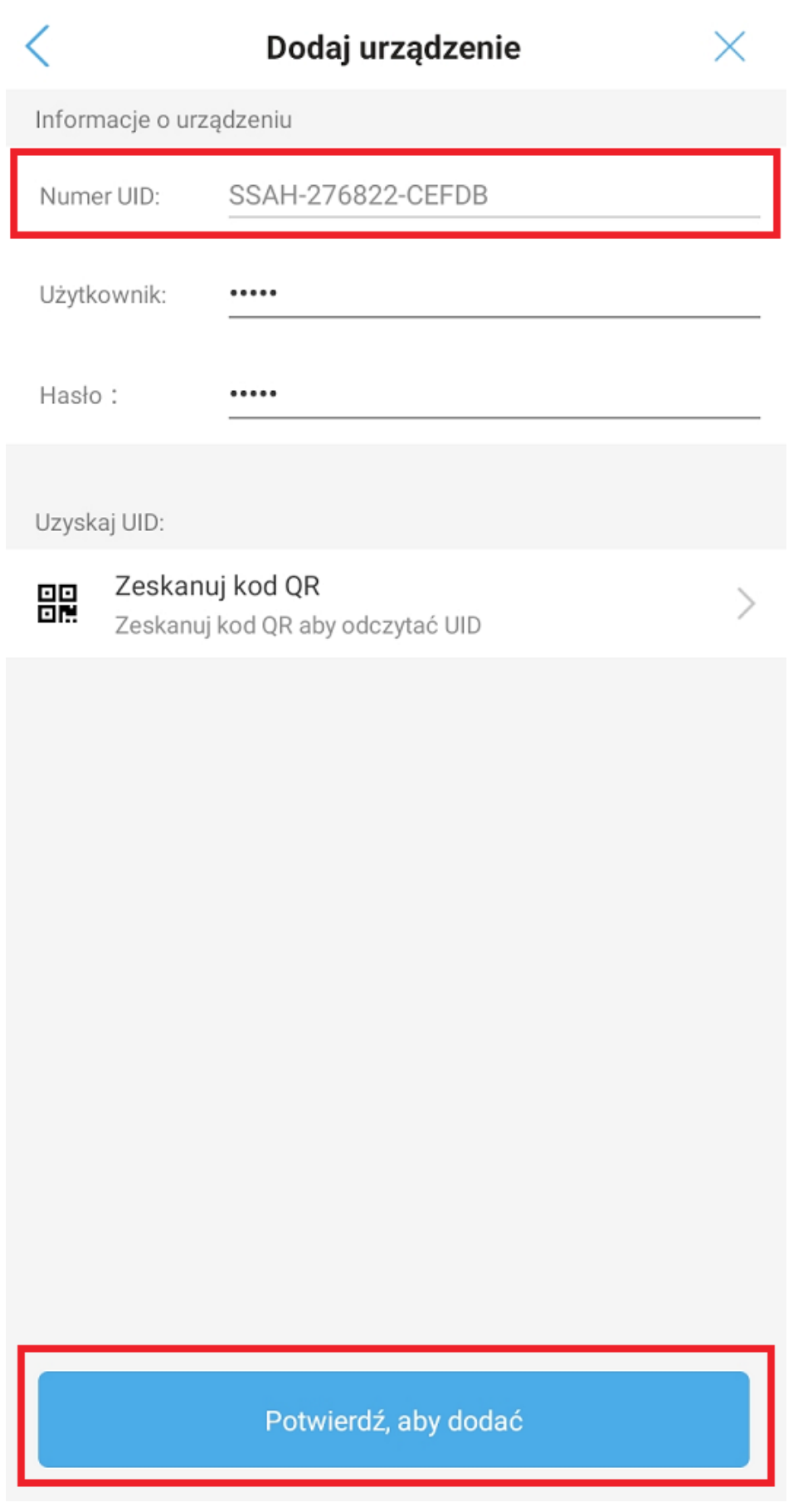

Pomyślnie dodano. Nadaj mu nazwe:

#### Imię: Kamera

#### Szybki wybór:

 $\hspace{0.5cm}\mathopen{\begin{array}{c} \mathopen{\begin{array}{c} \mathopen{\hskip2pt}\mathopen{\label{array}{c} \mathopen{\hskip2pt}\mathopen{\hskip2pt}}\mathopen{\hskip2pt} \mathopen{\hskip2pt} \mathopen{\hskip2pt}\mathopen{\hskip2pt} \mathopen{\hskip2pt} \mathopen{\hskip2pt} \mathopen{\hskip2pt} \mathopen{\hskip2pt} \mathopen{\hskip2pt} \mathopen{\hskip2pt} \mathopen{\hskip2pt} \mathopen{\hskip2pt} \mathopen{\hskip2pt} \mathopen{\hskip2pt} \mathopen{\hskip2pt} \mathopen{\hskip2pt} \mathopen{\hskip2pt} \mathopen{\h$ 

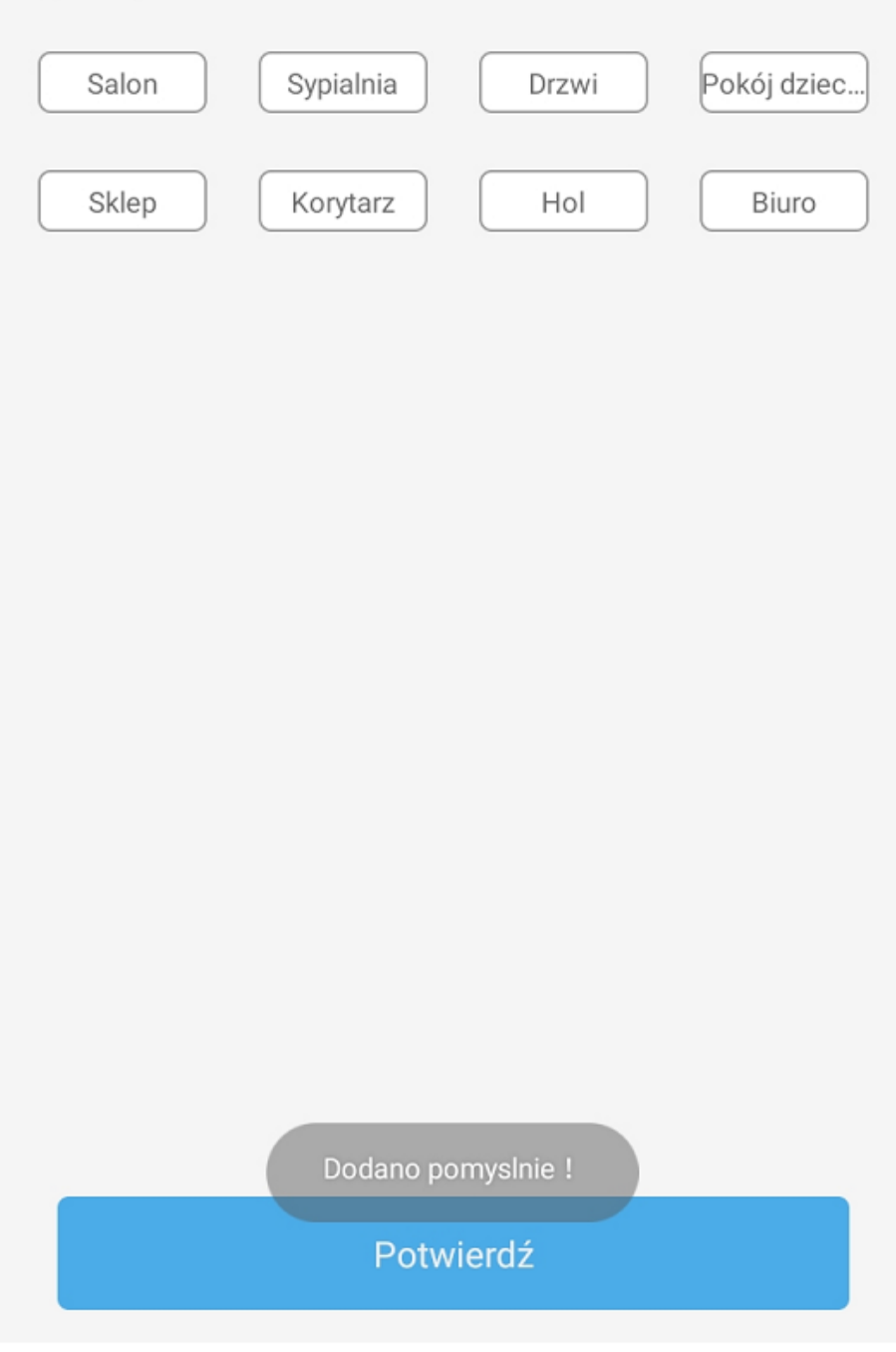

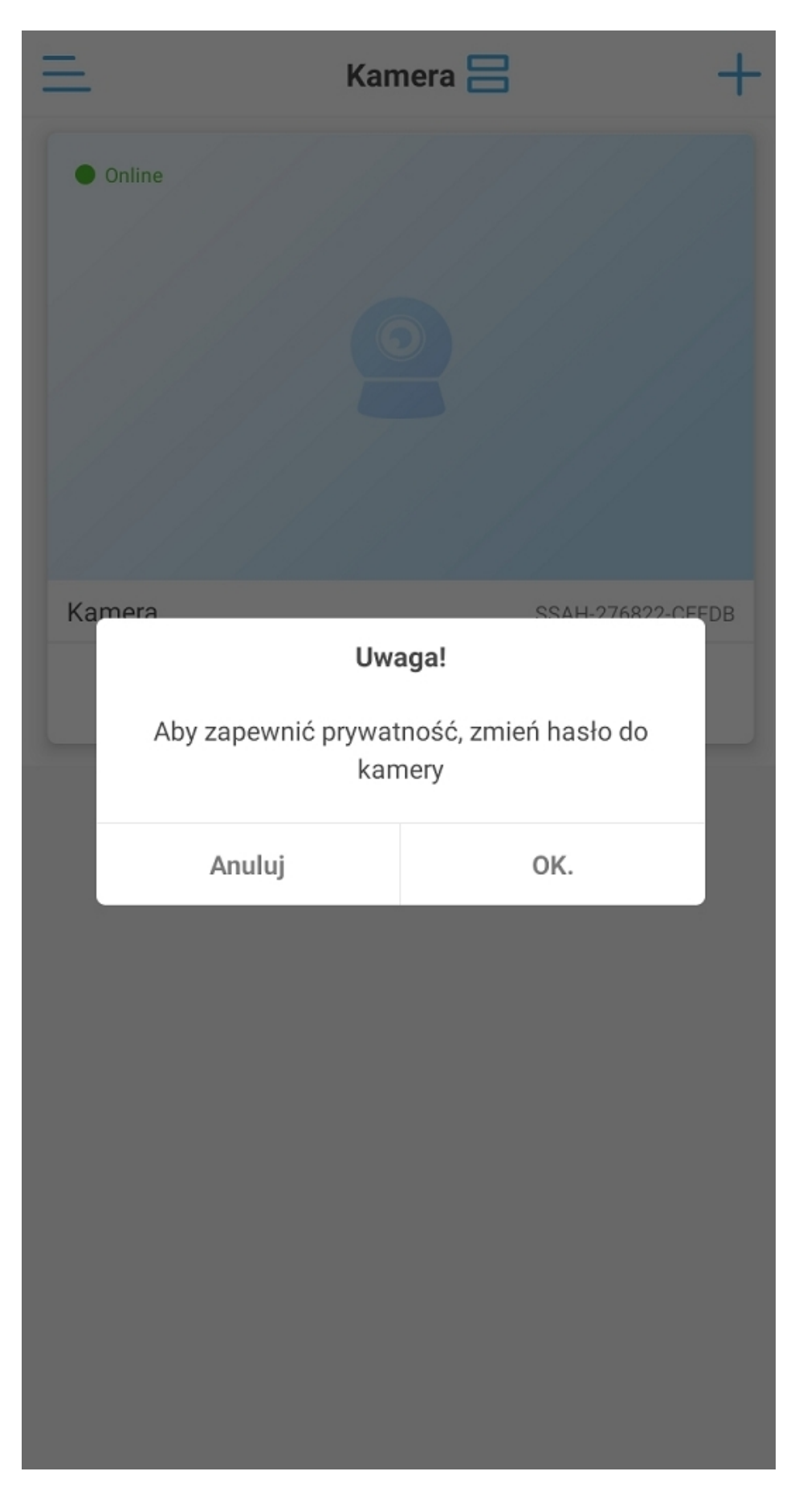

### **3. Konfiguracja bezprzewodowa kamery - IOS**

**Przed przystąpieniem do konfiguracji:**

**- zamontuj w kamerze kartę SIM**

**- podłącz kamerę do zasilania**

**- zresetuj urządzenie za pomocą przycisku znajdującego się na przewodzie pod wodoszczelną zaślepką, przycisk należy przytrzymać do momentu usłyszenia komunikatu dźwiękowego**

**- zamontuj antenę do kamery**

**Uwaga: Montaż karty SIM powinien odbywać się tylko przy wyłączonym Zasilaniu**

**- karta nie może posiadać kodu PIN**

**- na karcie musi być aktywowany pakiet Internetu**

**- na karcie musi znajdować się załadowany minimum 1 grosz**

**1)** Przejdź do aplikacji, wybierz "+", a następnie "Kamera 4G".

**2)** Wybierz opcję "Skanuj kod QR", a następnie zeskanuj kod QR znajdujący się na obudowie urządzenia.

#### **UID kamery można również wpisać ręcznie – UID znajduje się na naklejce na obudowie kamery.**

**3)** Wpisz dane logowania do kamery – domyślnie login oraz hasło "admin", a następnie potwierdź zapis kamery.

**4)** Po zakończeniu konfiguracji aplikacja poprosi o zmianę hasła dostępu do kamery. Hasło musi zawierać przynajmniej 8 znaków, w tym: **1 mała litera, 1 duża litera, 1 cyfra.**

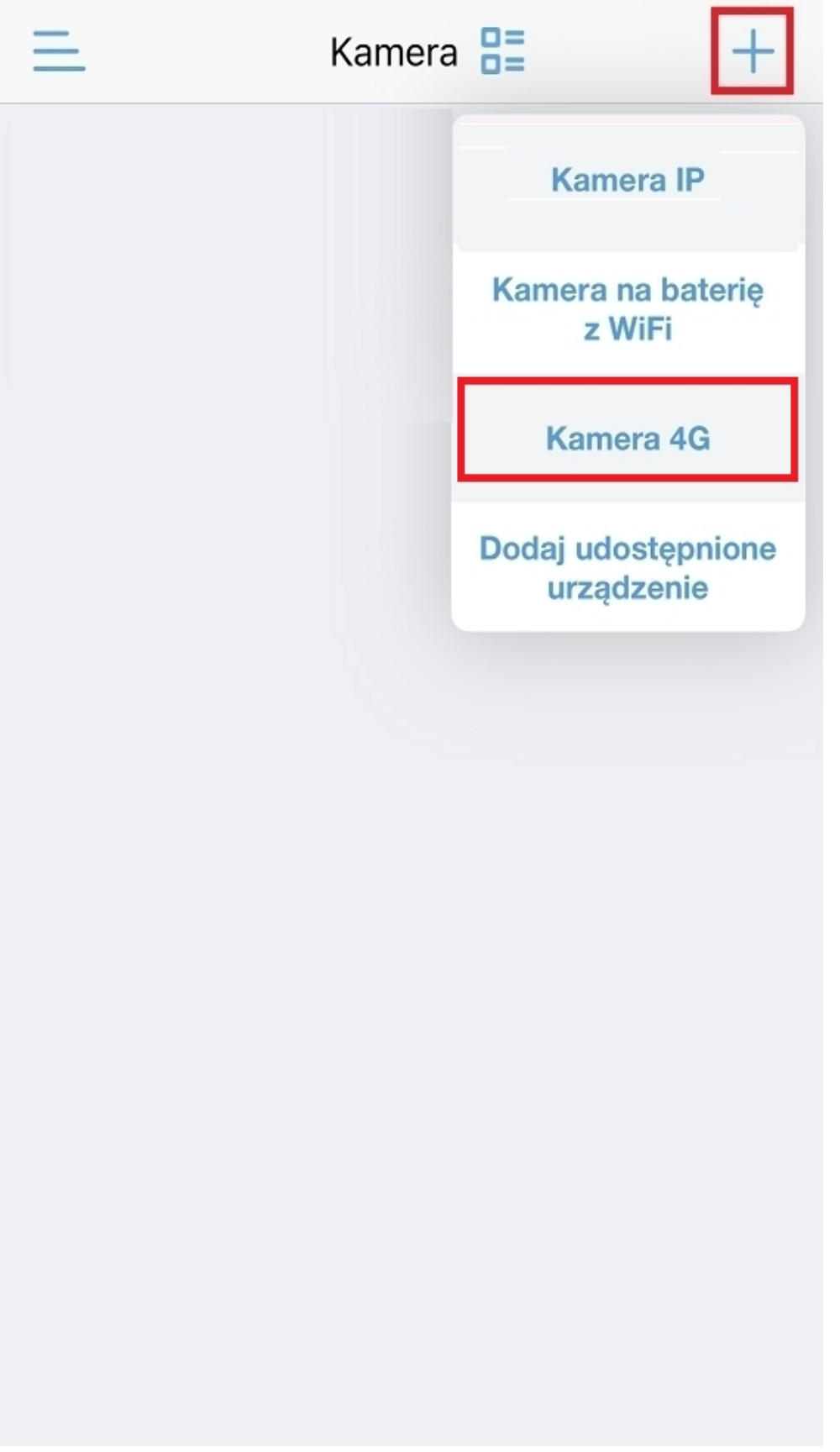

### Informacje

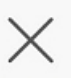

 $\left\langle \right\rangle$ 

PODAJ INFORMACJE O URZĄDZENIU

Wprowadź UID urządzenia UID:

Użytkownik:

Hasło:

POBIERZ UID

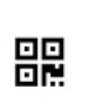

Skanuj kod QR

Przeskanuj kod QR urządzenia aby pobrać numer UID

Dodaj do

✓

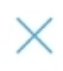

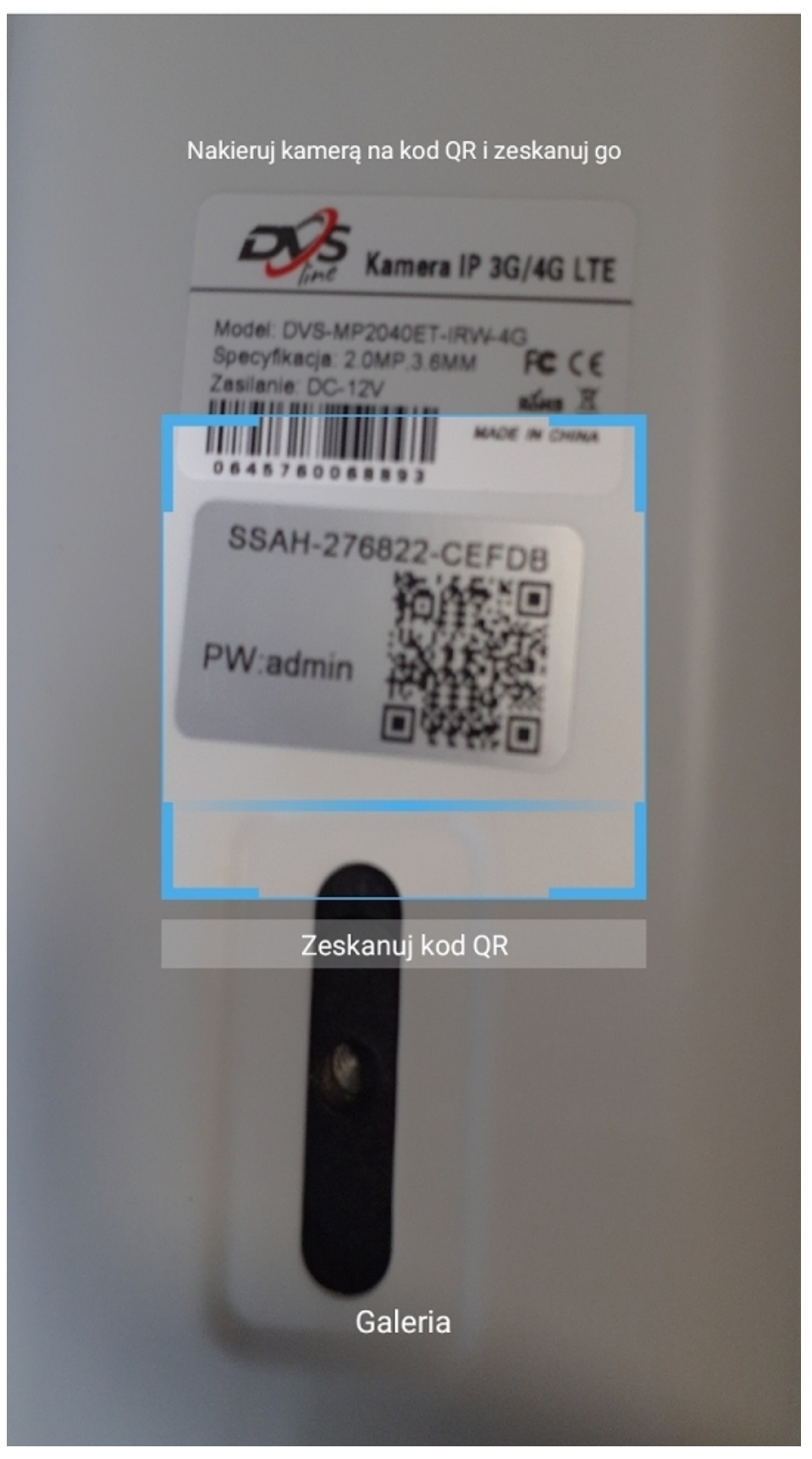

### Informacje

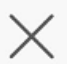

PODAJ INFORMACJE O URZĄDZENIU

 $UID:$ SSAH-276822-CEFDB

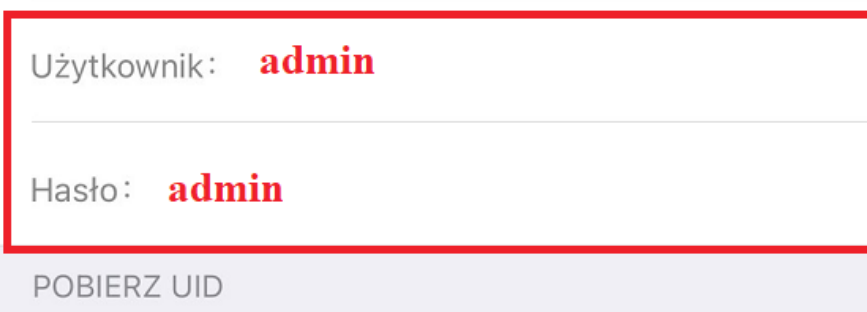

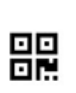

#### Skanuj kod QR

Przeskanuj kod QR urządzenia aby pobrać  $\,$ numer UID

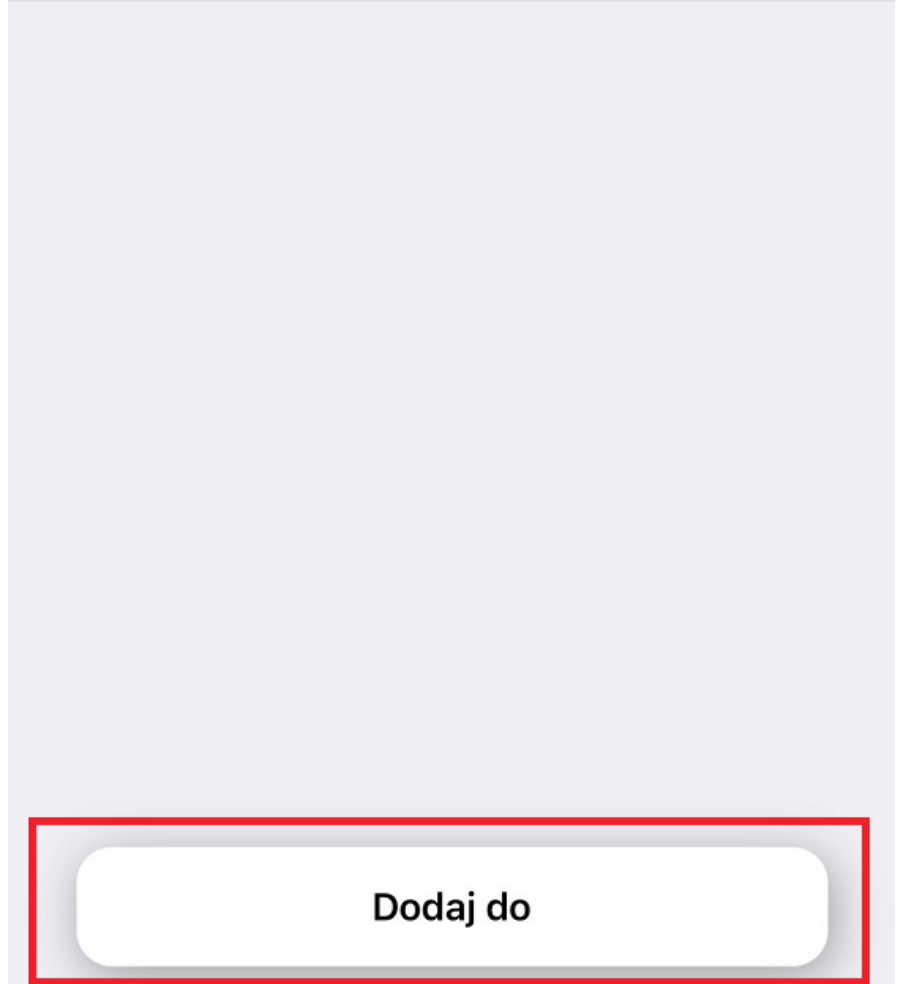

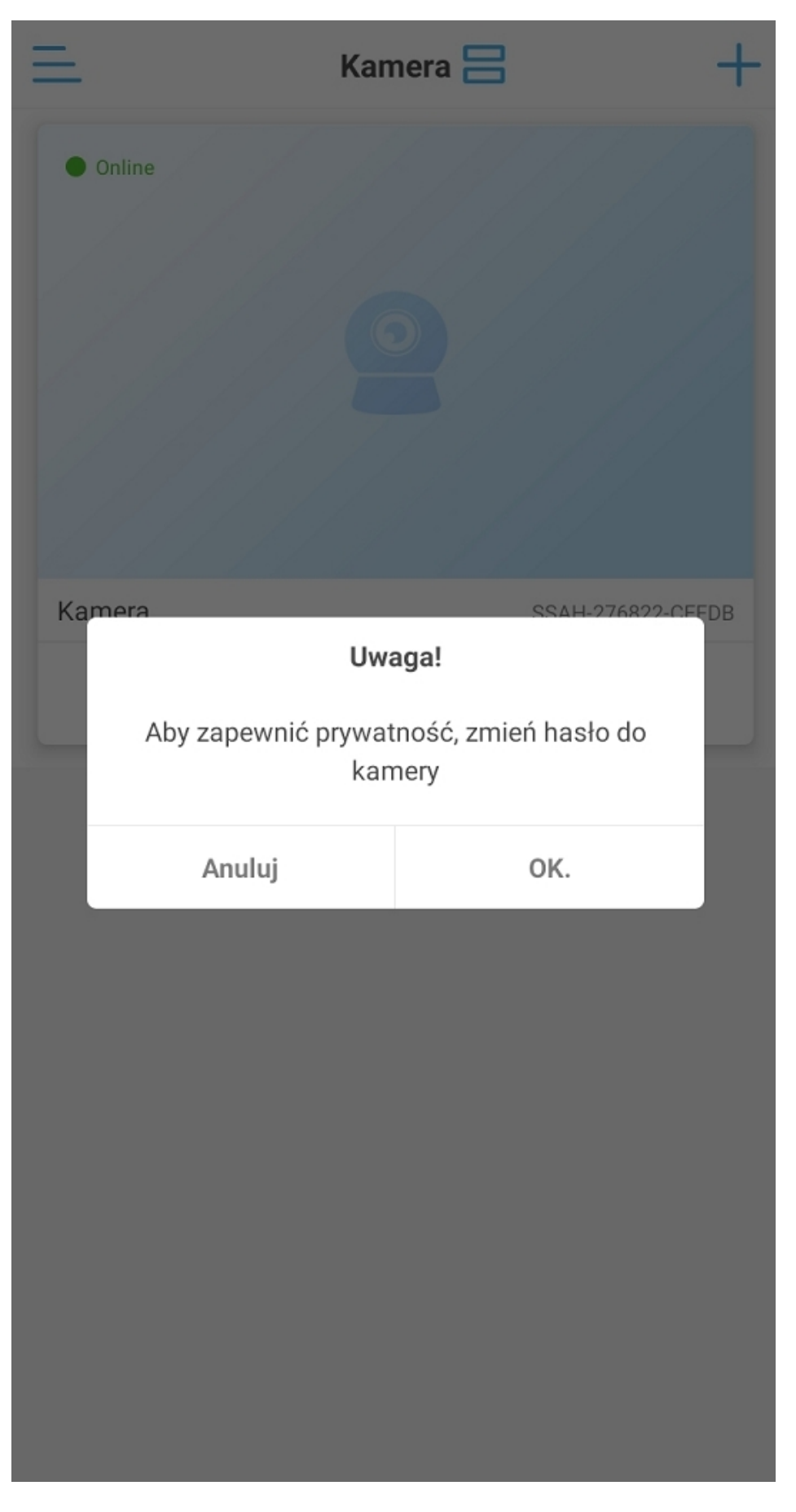

### **4. Konfiguracja przewodowa kamery**

**Przed przystąpieniem do konfiguracji:**

**- podłącz kamerę do zasilania oraz do swojego routera/switcha**

**- zresetuj urządzenie za pomocą przycisku znajdującego się na przewodzie pod wodoszczelną zaślepką, przycisk należy przytrzymać do momentu usłyszenia komunikatu dźwiękowego**

**- połącz się na telefonie z siecią, do której została podłączona kamera**

- 1) Przejdź do aplikacji, wybierz "+", a następnie "Kamera sieciowa".
- 2) Wybierz "Urządzenia w użyciu".
- **3)** Następnie wybierz "Szukaj urządzeń w pobliżu".
- **4)** Aplikacji wyszuka kamery dostępne w sieci i wyświetli na liście.
- **5)** Zatwierdź ustawienia.
- **6)** Możliwe jest nadanie własnej nazwy kamerze **można to pominąć**.

**Po powrocie do ekranu głównego poprawnie skonfigurowana kamera**  będzie oznaczona jako "Online".

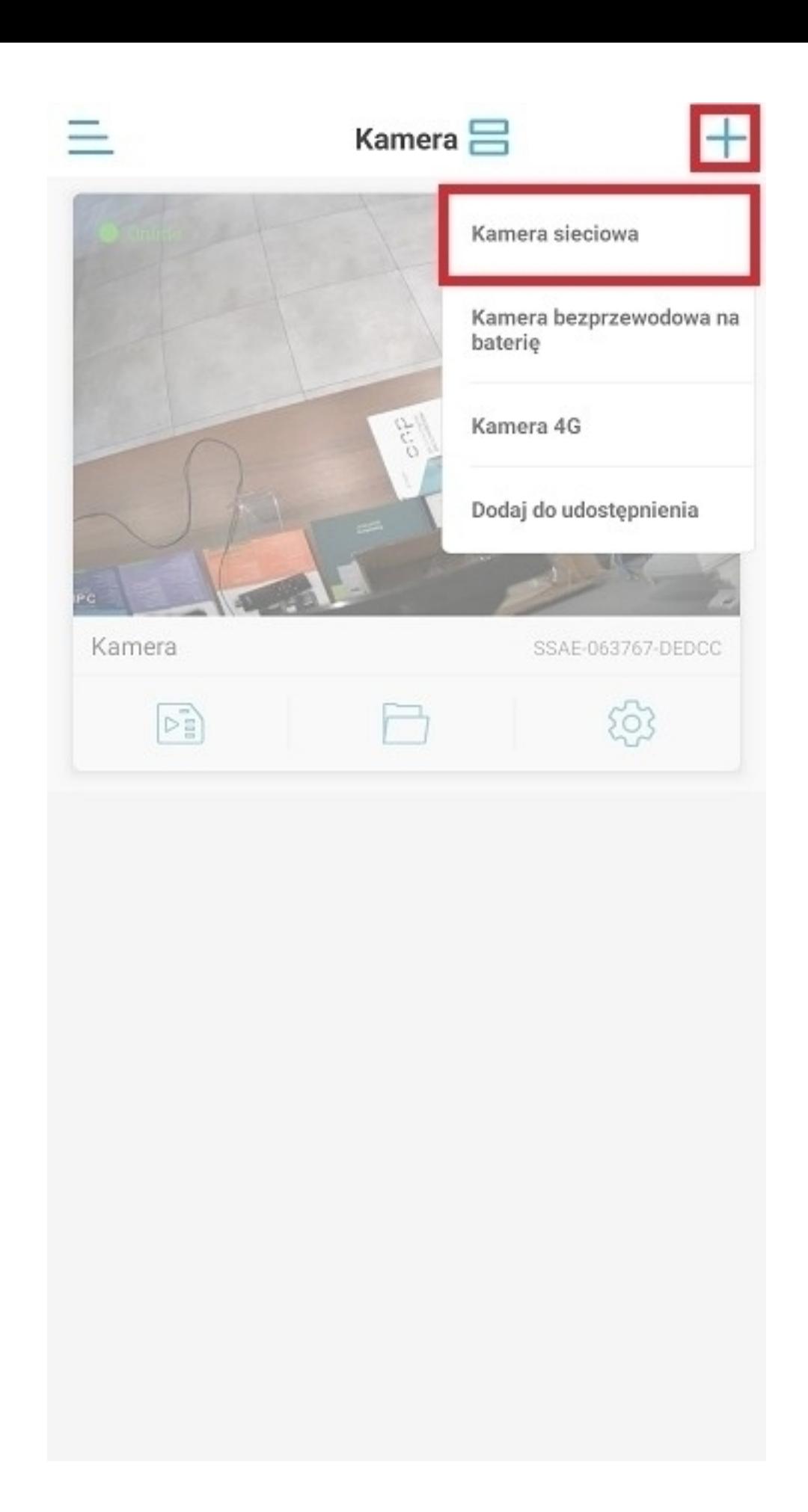

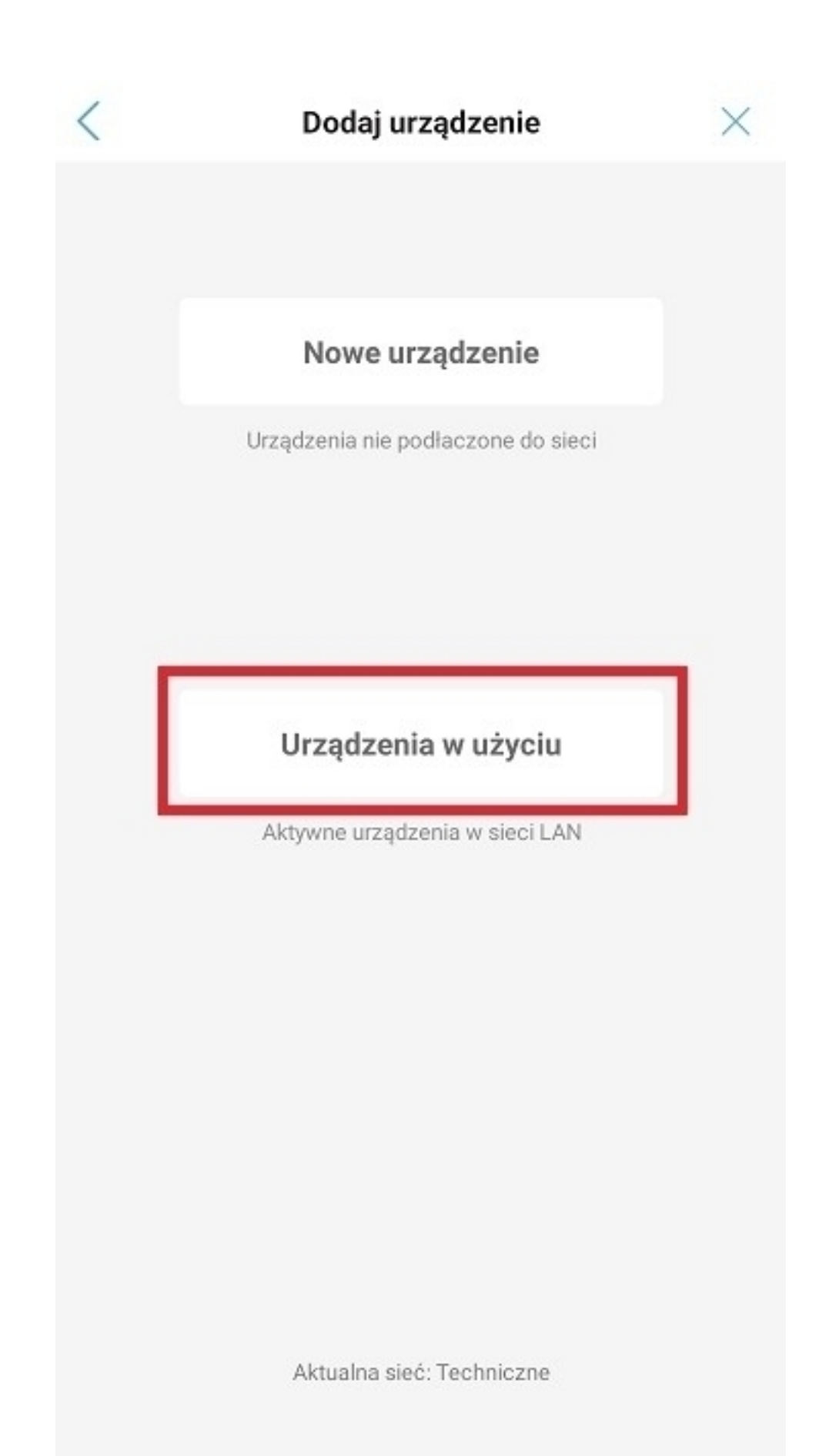

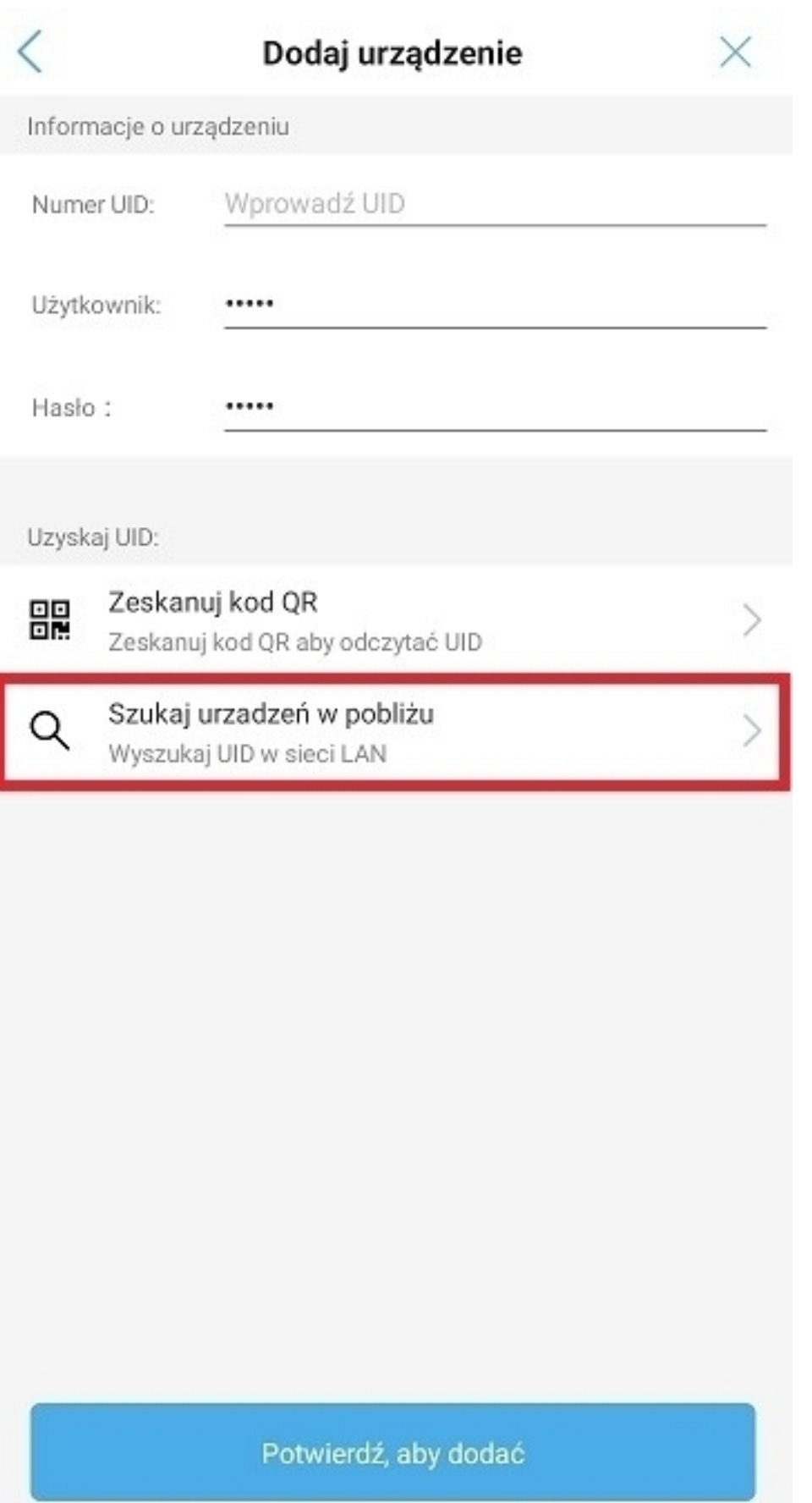

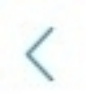

### Lista urządzeń:

Wyszuk...

Urządzenia w sieci LAN:

AAEE-066197-DCBAB 192.168.1.102

Nie znaleziono urzadzenia do dodania?

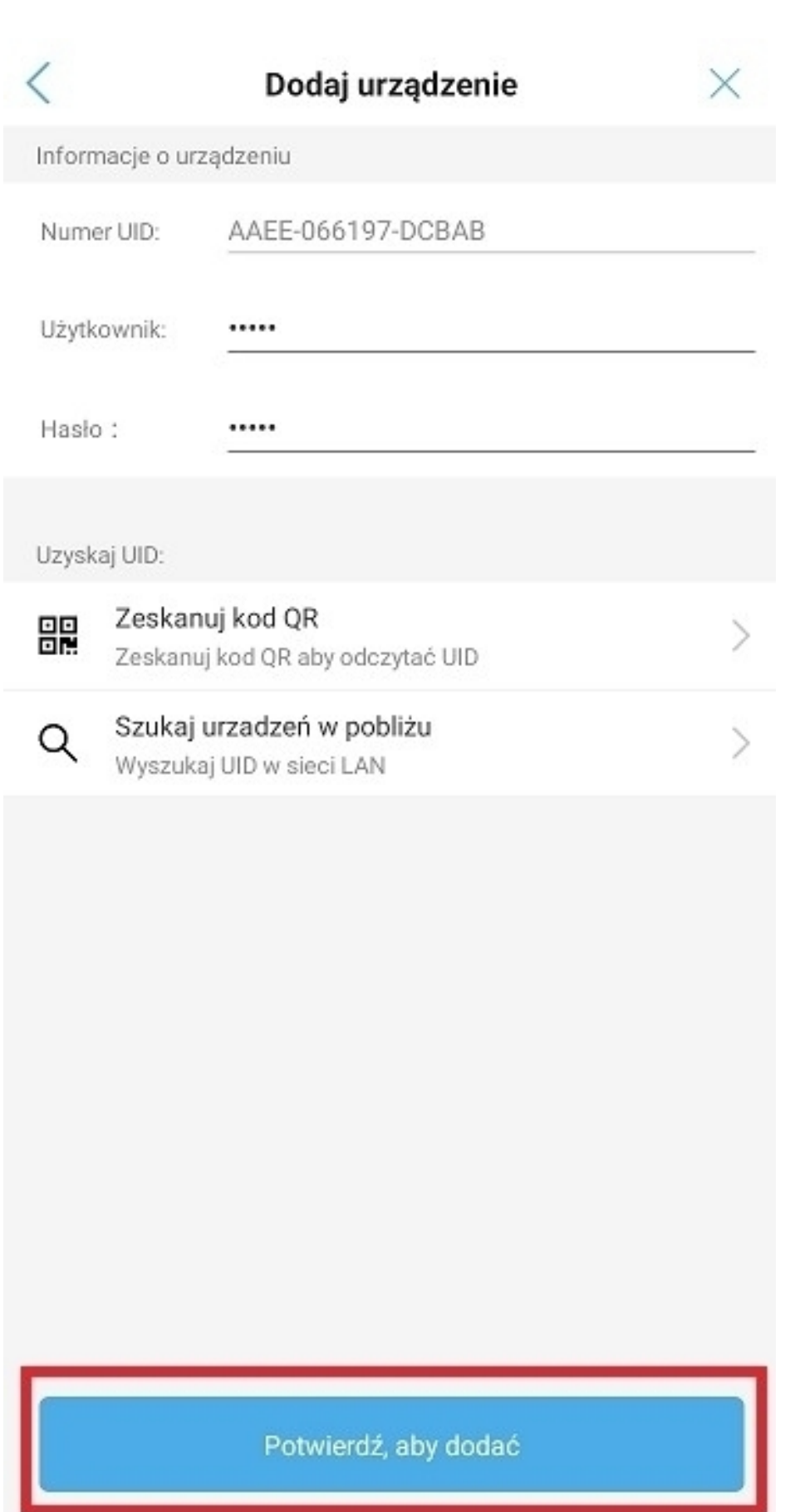

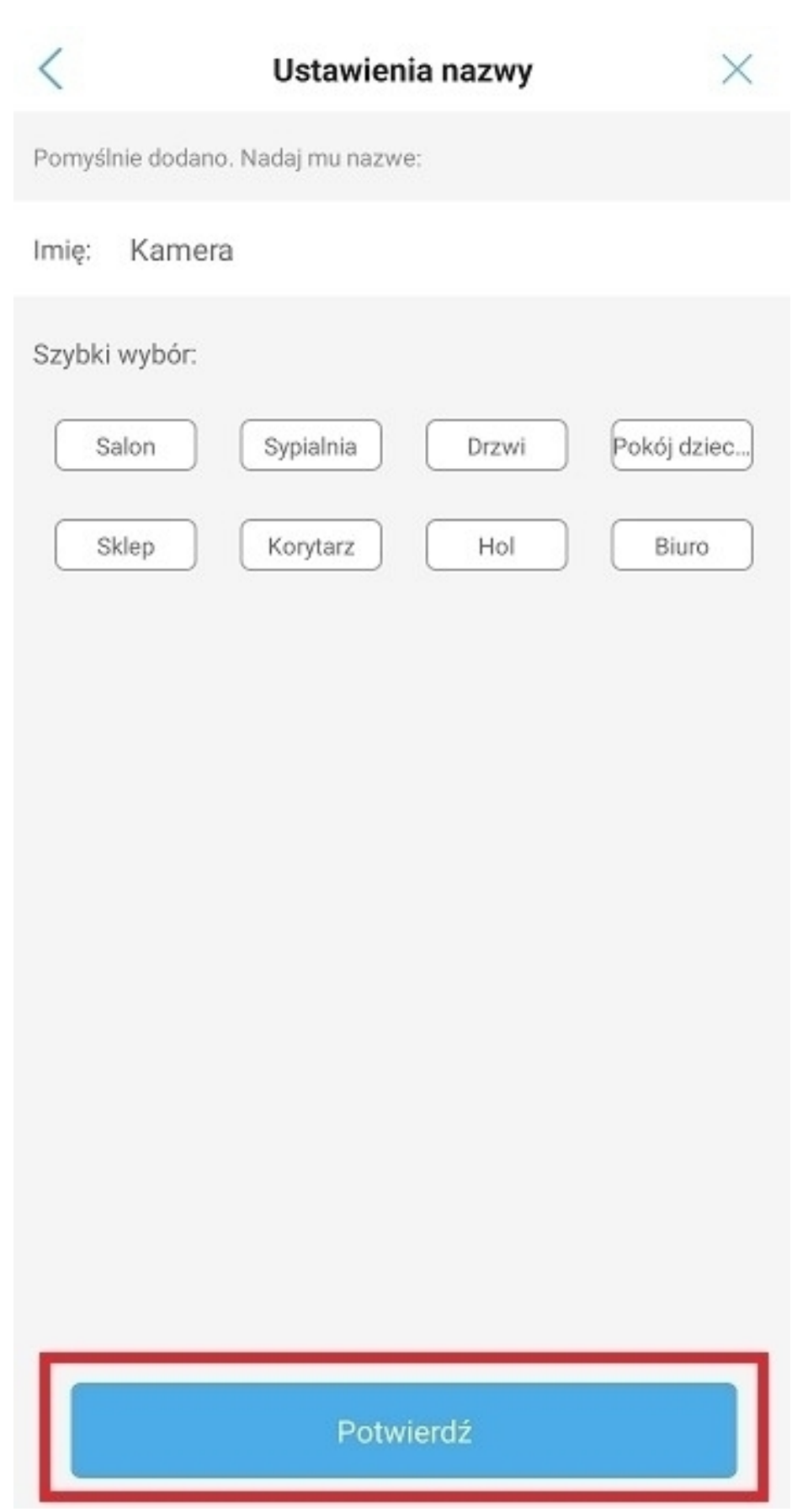

5. Interfejs podglądu na żywo

1

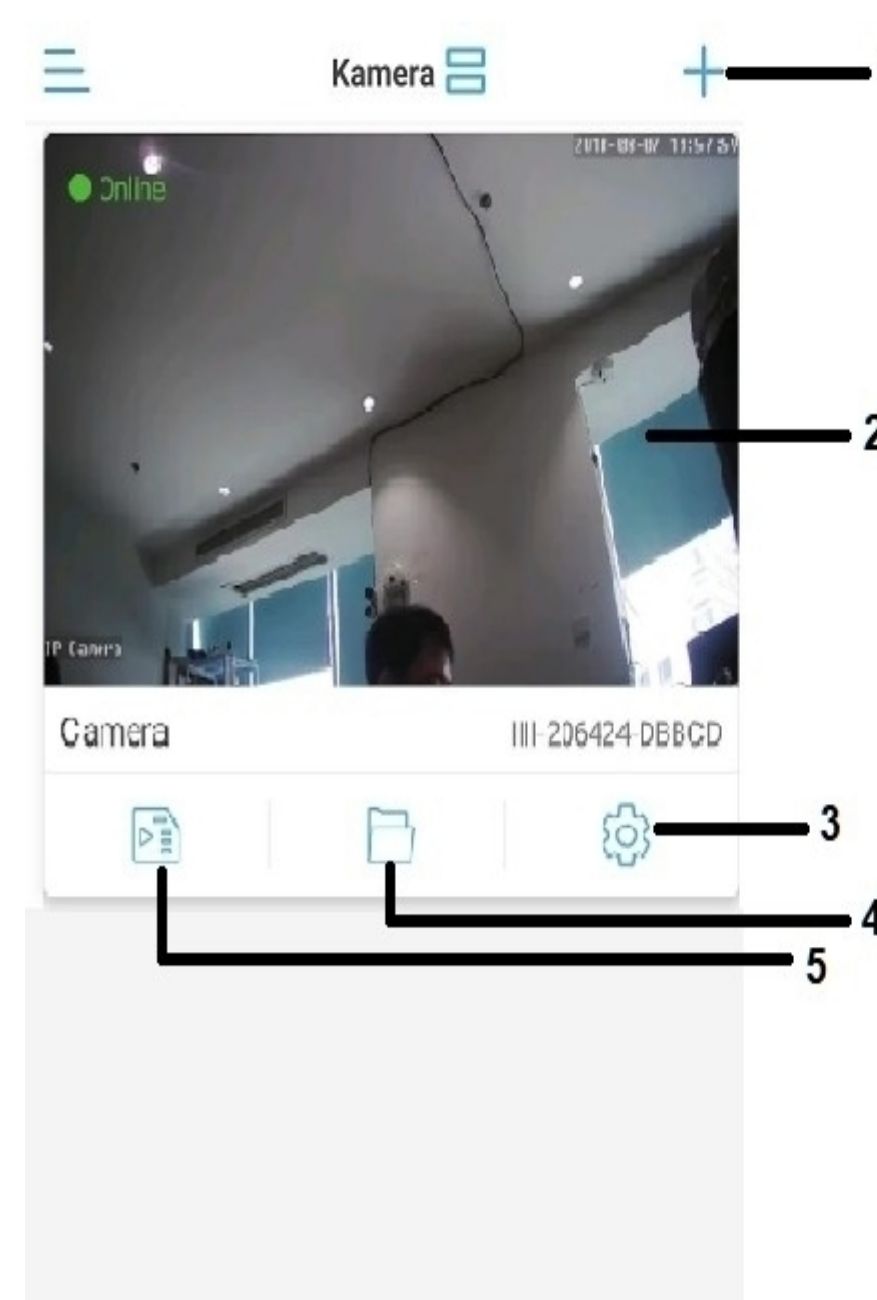

1) Konfiguracja nowego urządzenia

2) Podgląd na żywo

3) Ustawienia urządzenia

4) Pliki lokalne z kamery - nagrywanie ręczne na pamięci telefonu

5) Odtwarzanie nagrań z karty pamięci

### **6. Ustawienia podglądu na żywo**

Po wejściu do podglądu kamery, w dolnej części ekranu wyświetlą się podstawowe ustawienia oraz przyciski odpowiadające za zarządzanie kamerą.

Znajdują się w niej 3 plansze – by przejść do kolejnej należy przesunąć widoczne ustawienia w lewą stronę.

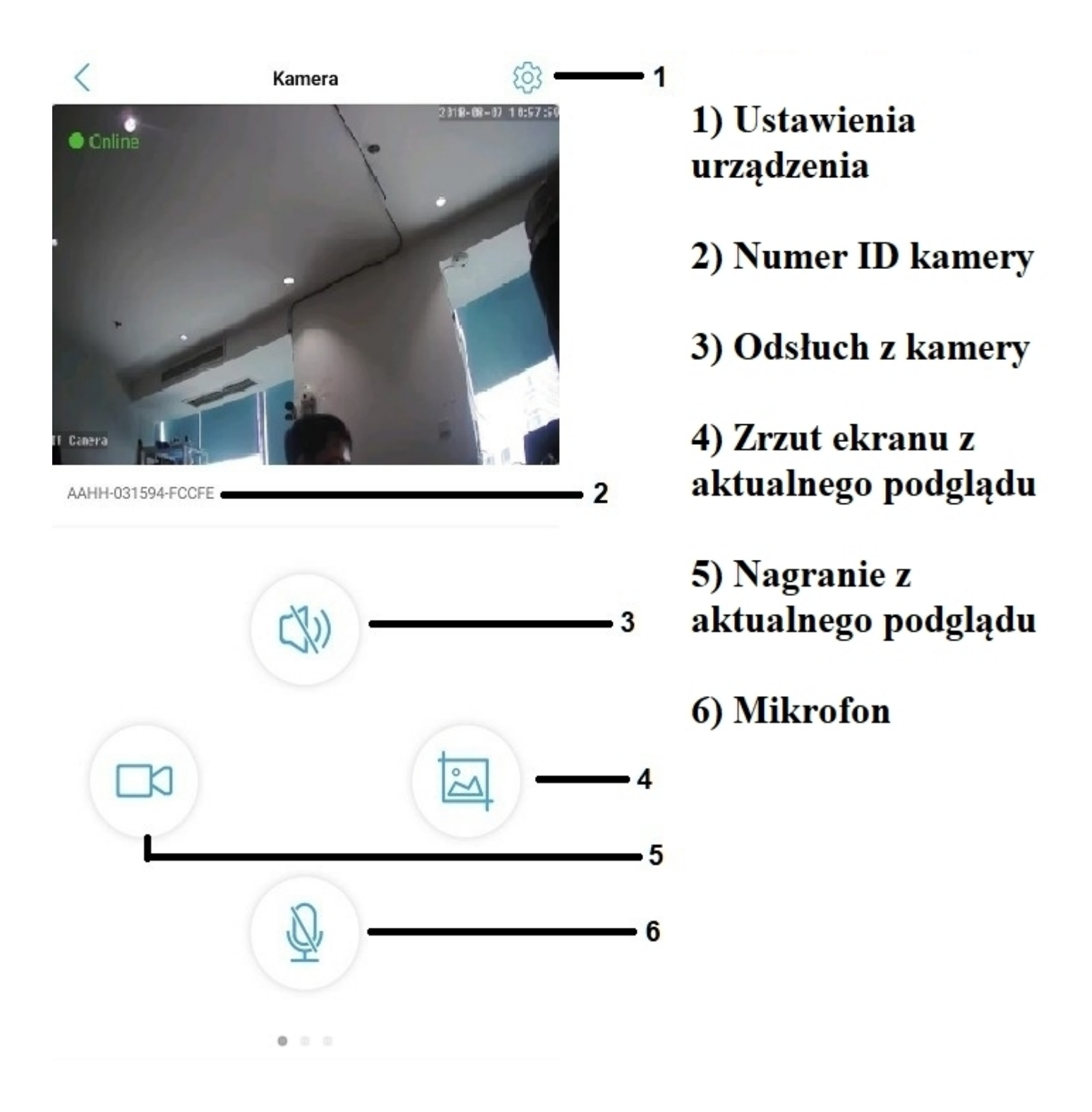

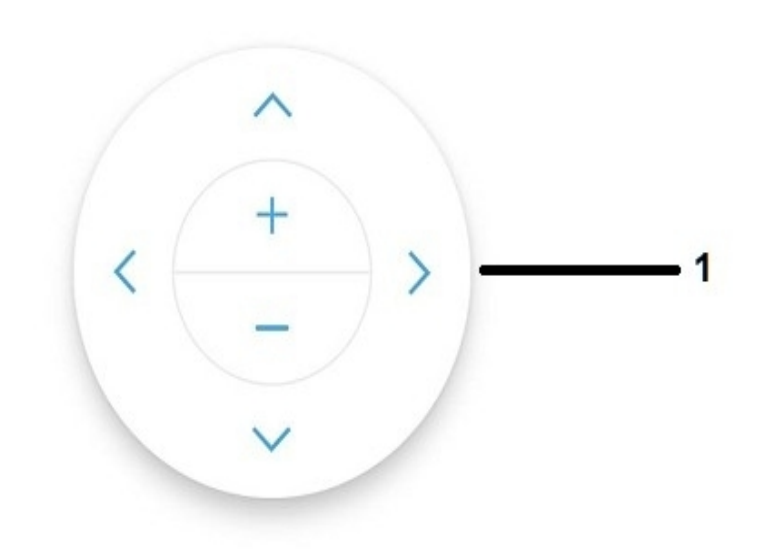

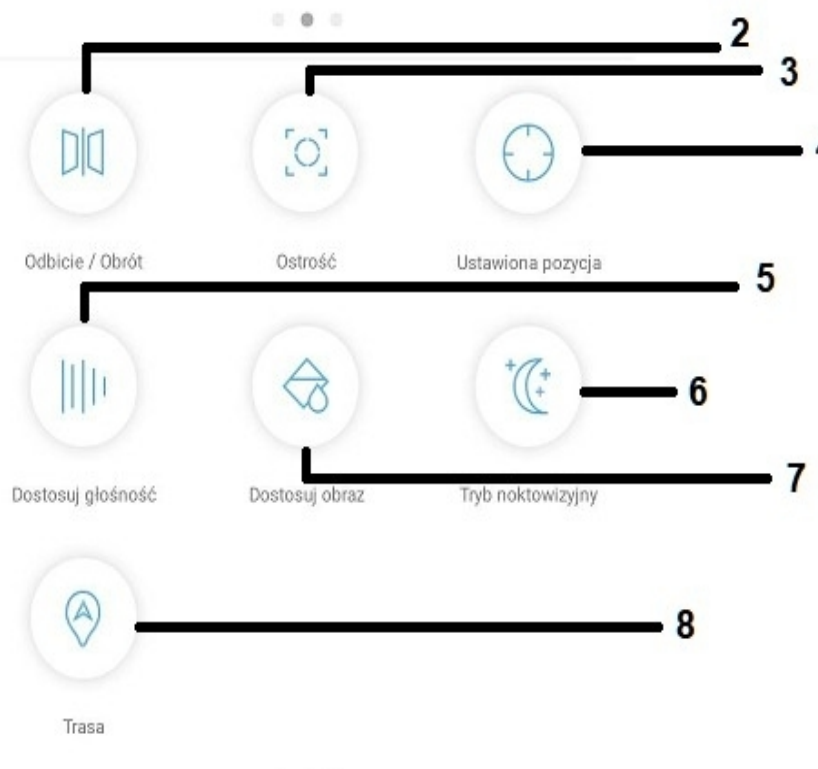

 $\begin{array}{ccccccccc} \circ & \circ & \circ & \bullet \end{array}$ 

1) Sterowanie obrotem kamery funkcja dostępna tylko dla kamer obrotowych SDIP

2) Odbicie/obrót obrazu kamery

3) Kontrola ostrości obrazu kamery

4) Preset - funkcja wywoływana tylko ręcznie

- 5) Kontrola dźwiękiem kamery
- 6) Zmiana ustawień obrazu
	- 7) Kontrola IR/LED

8) Aktywacja śledzenia obiektu funkcja dostępna tylko dla kamer obrotowych SDIP 5Mpx oraz 8Mpx

Uwaga: W przypadku wersji na telefony z systemem iOS nazewnictwo może się różnić, np.

Trasa – śledzenie Dostosuj głośność – regulacja głośności Ustawiona pozycja – ustalona pozycja

## **7. Ustawienia kamery w aplikacji**

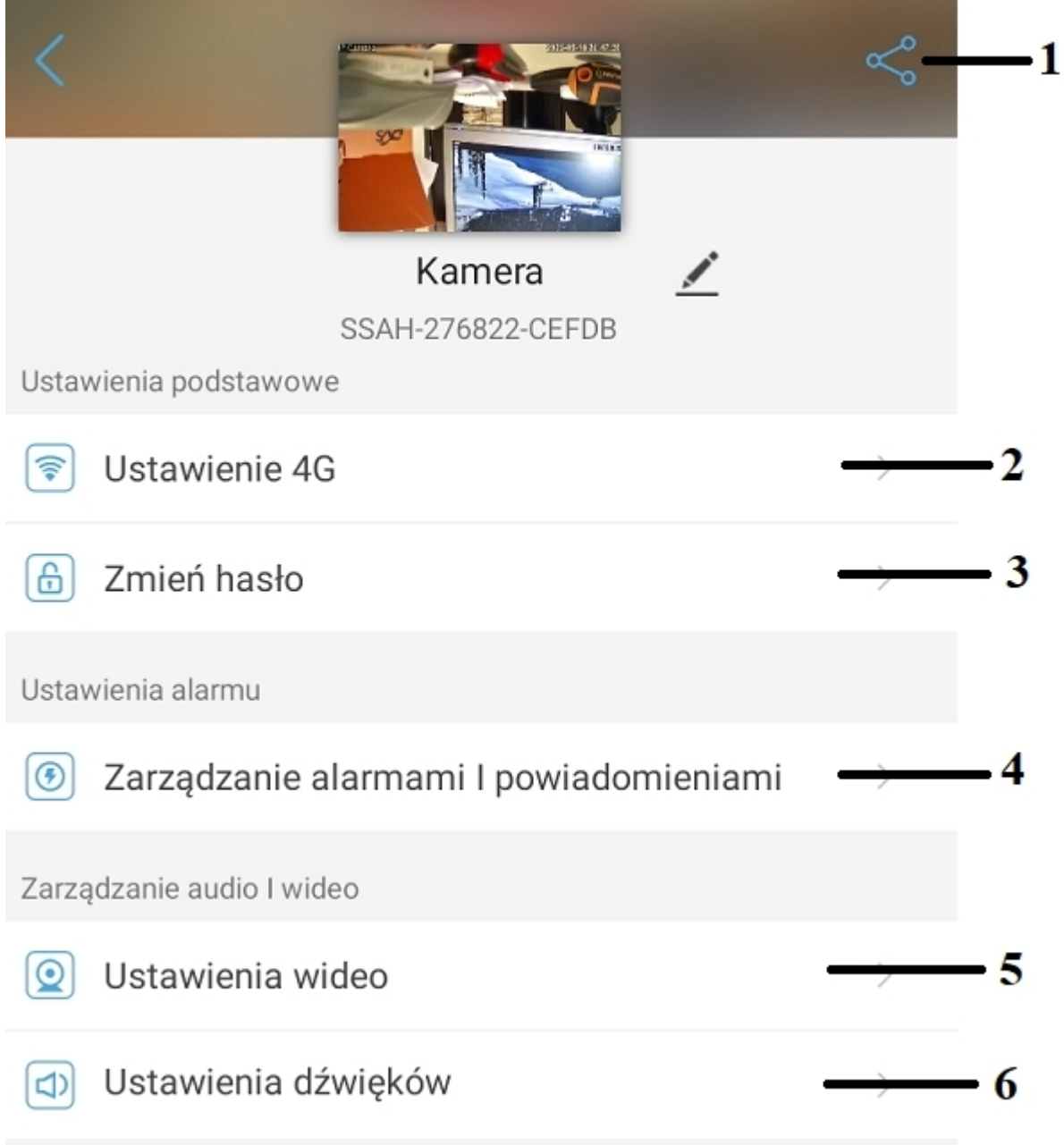

- **1)** Udostępnienie urządzenia dla innych telefonów
- **2)** Ustawienia karty SIM 4G
- **3)** Zmiana hasła urządzenia
- **4)** Zarządzania detekcją ruchu oraz powiadomieniami
- **5)** Ustawienia obrazu
- **6)** Ustawienia dźwięku

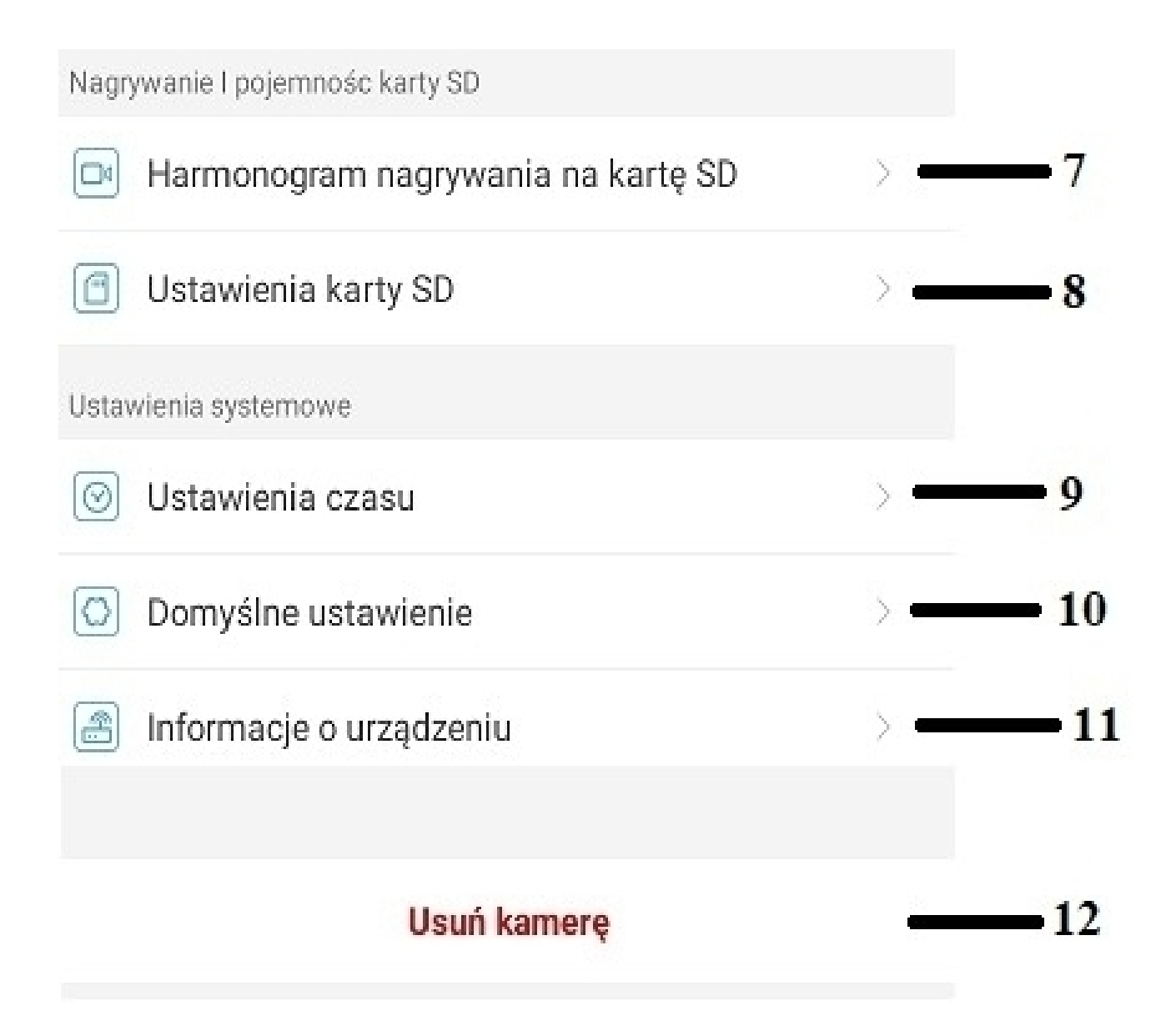

- **7)** Harmonogram nagrywania
- **8)** Ustawienia karty pamięci
- **9)** Ustawienia daty i godziny
- **10)** Przywracanie ustawień domyślnych
- **11)** Informacje o urządzeniu
- **12)** Usunięcie urządzenia z aplikacji

### **1)** Udostępnienie urządzenia dla innych telefonów

Aplikacja wygeneruje kod QR potrzebny do udostępnienia kamery dla innych telefonów/użytkowników.

Kod QR należy zeskanować za pomocą innego telefonu – kamera powinna się automatycznie połączyć.

**Uwaga: Kamera musi być połączona z siecią wifi z dostępem do internetu.**

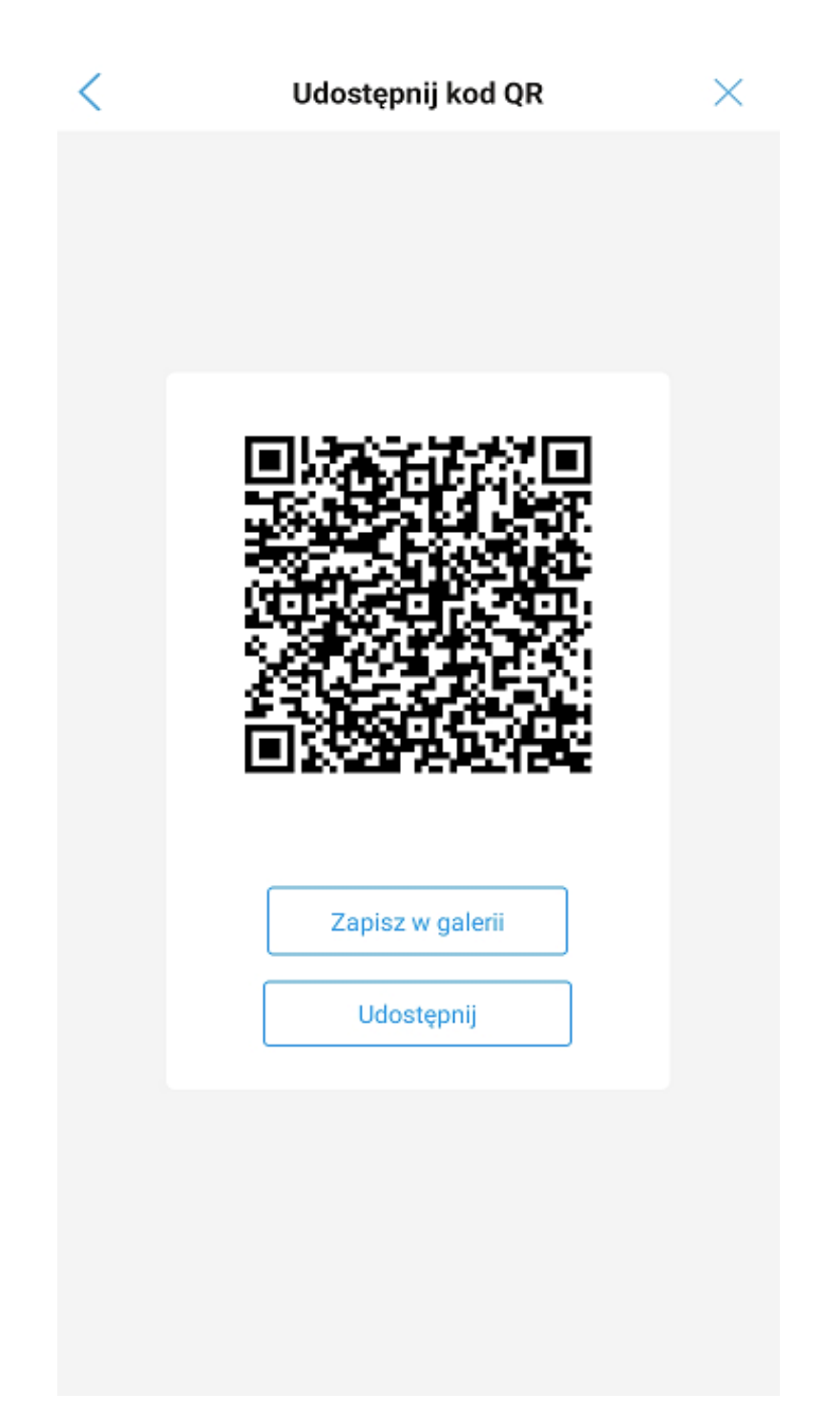

### **2)** Ustawienia karty SIM 4G

W podanej zakładce występuje możliwość zweryfikowania ustawień Karty SIM zamontowanej oraz ich modyfikacja.

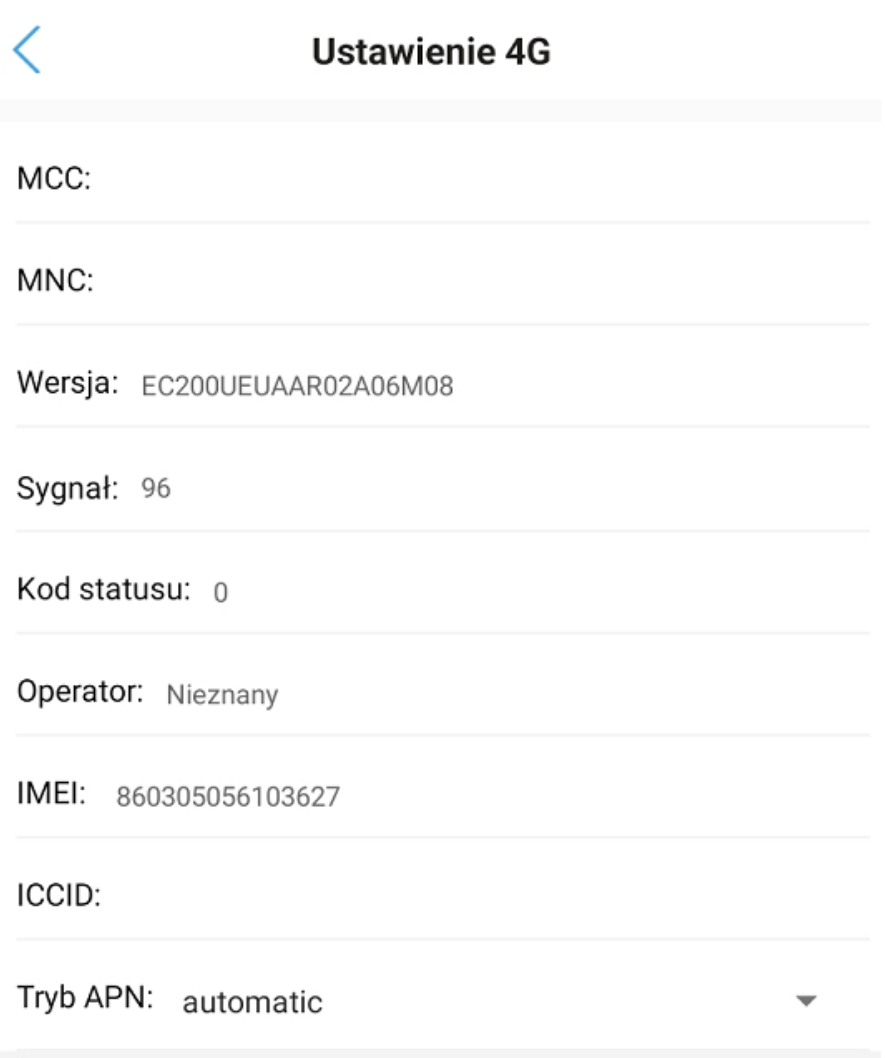

### **3)** Zmiana hasła urządzenia

W podanej zakładce istnieje możliwość zmiany aktualnego hasła dostępu do kamery.

Należy wpisać aktualne hasło oraz nowe-inne.

#### **Hasło musi składać się z więcej niż 8 znaków, w tym: 1 mała litera, 1 duża litera oraz cyfra.**

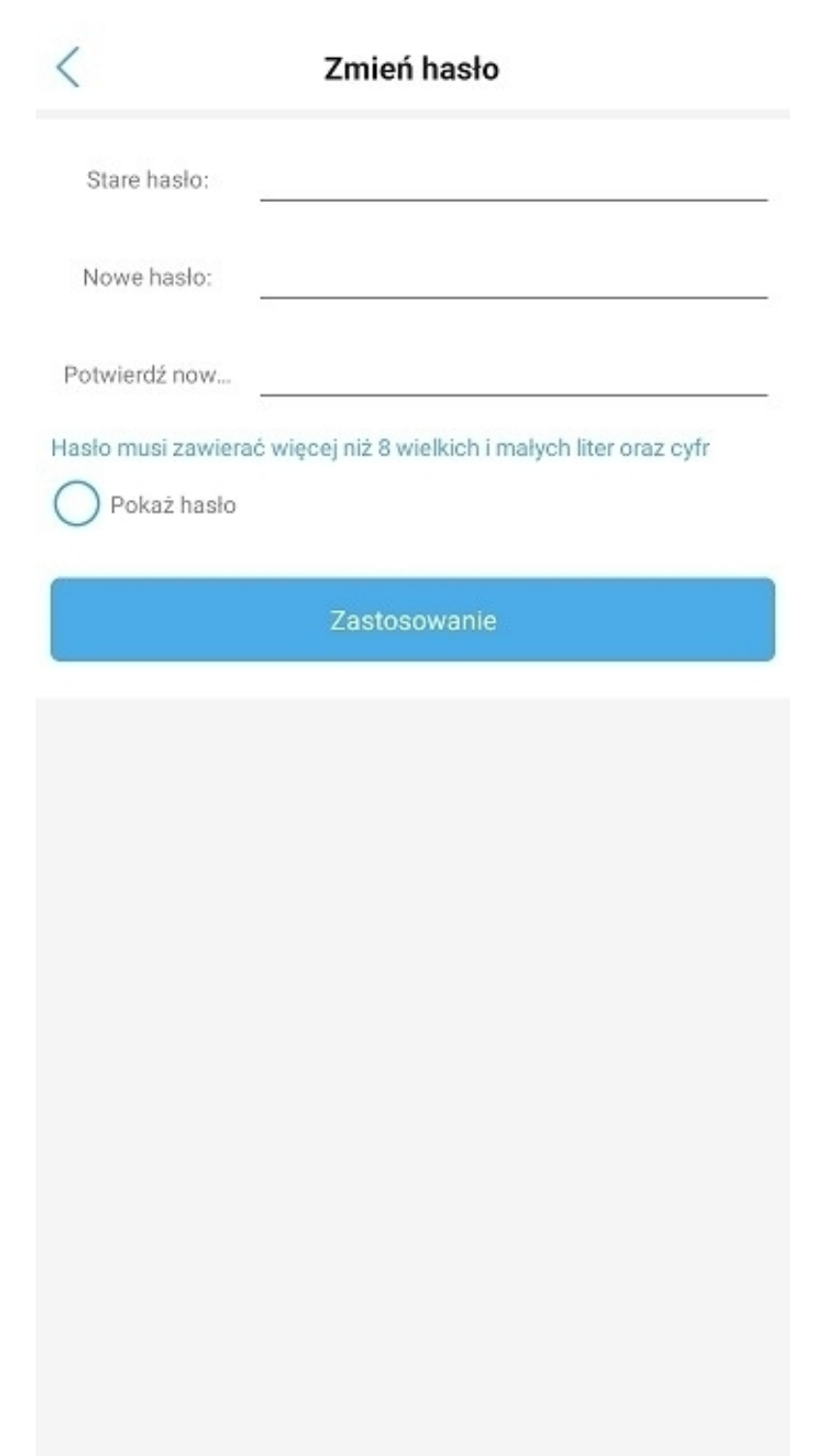

# **4)** Zarządzanie detekcją ruchu oraz powiadomieniami

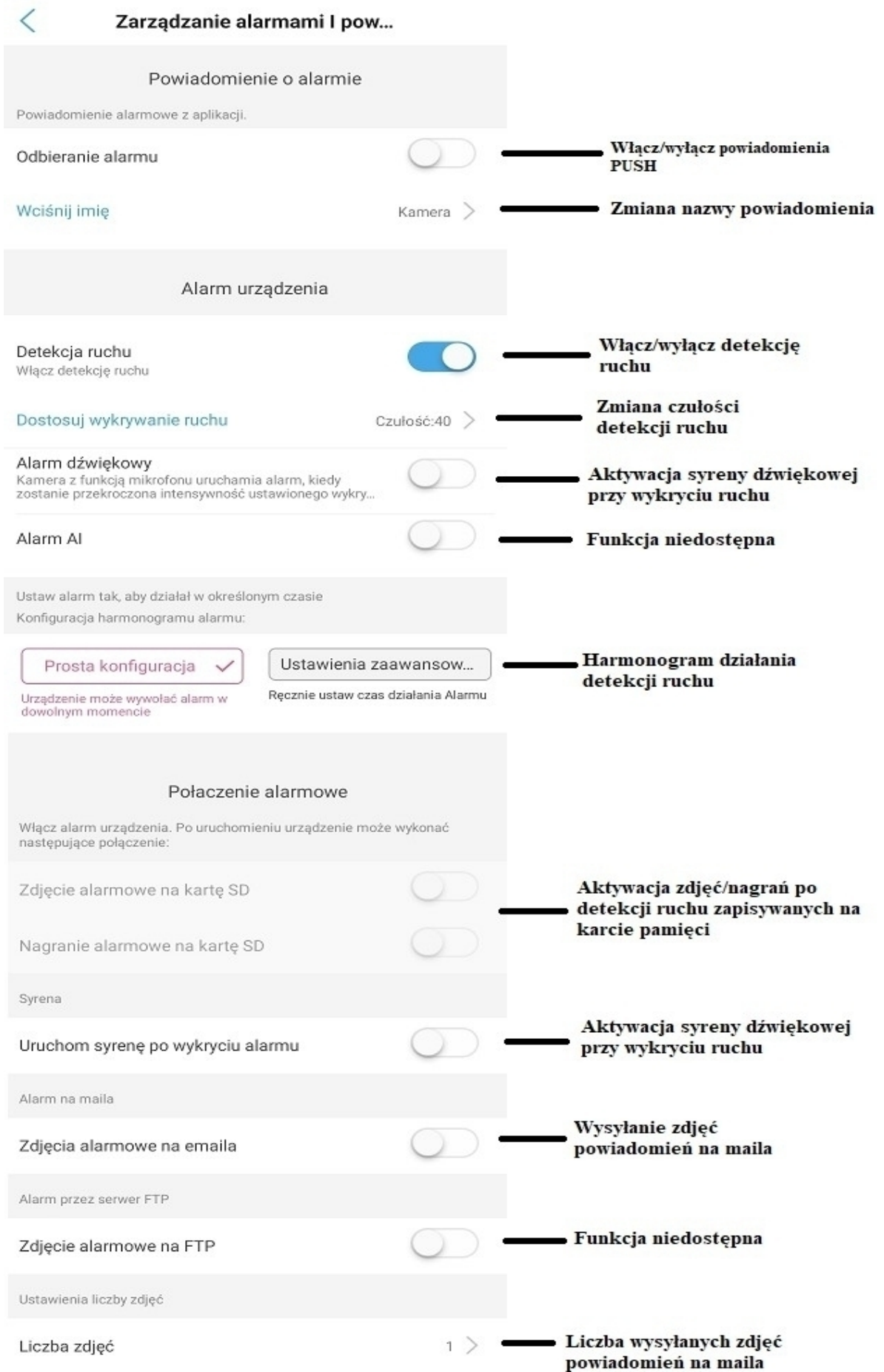

### **5)** Ustawienia obrazu

W podanej zakładce istnieje możliwość zmiany rozdzielczości, bitrate oraz klatek na sekundę dla strumieniu głównego oraz podstrumieniu.

**Kamery domyślnie działają na najlepszych możliwych ustawieniach. Zwiększanie bitrate czy ilości klatek na sekundę może spowodować problemy z przetwarzaniem obrazu.**

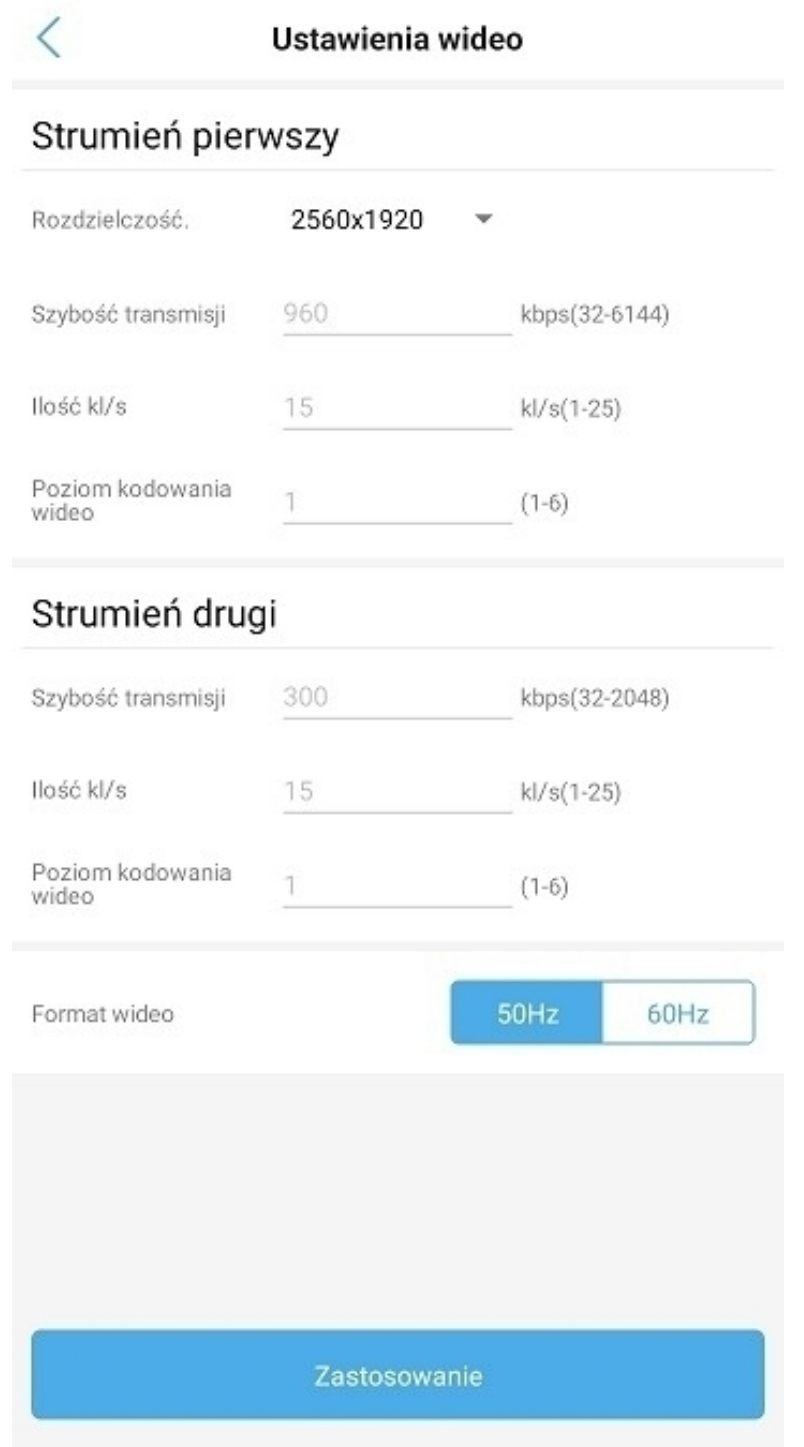

### **6)** Ustawienia dźwięku

W podanej zakładce istnieje możliwość kontroli poziomu dźwięku wejścia/wyjścia dla głośnika oraz mikrofonu w kamerze.

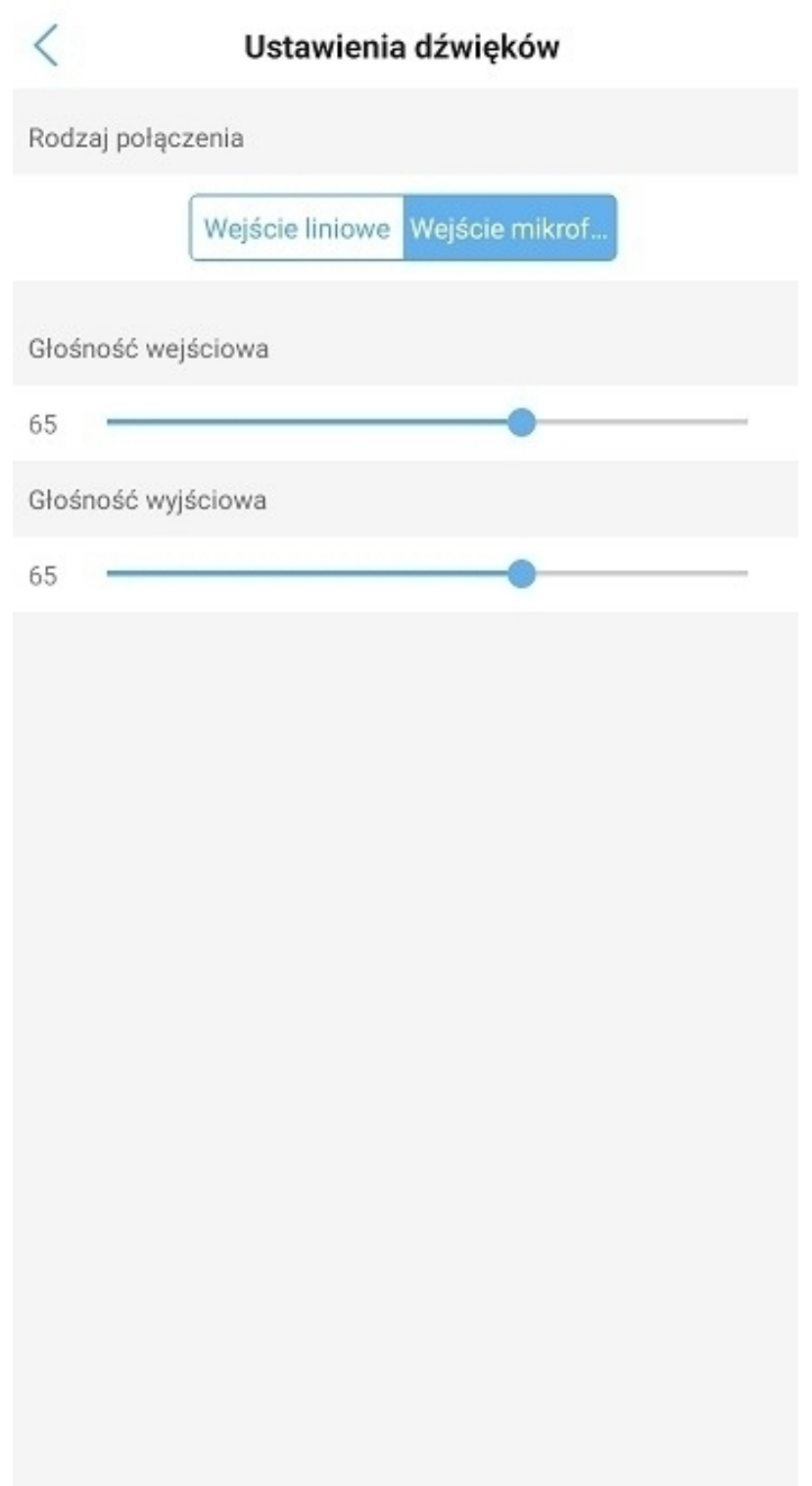

### **7)** Harmonogram nagrywania

W podanej zakładce istnieje możliwość kontrolowania harmonogramu nagrań, tj.

- aktywacja harmonogramu
- wybór jakości nagrywania (strumień pierwszy/drugi)
- długość każdego pliku nagrań (maksymalnie 15 minut)
- ustawienie nagrywania ciągłego lub w określonych godzinach

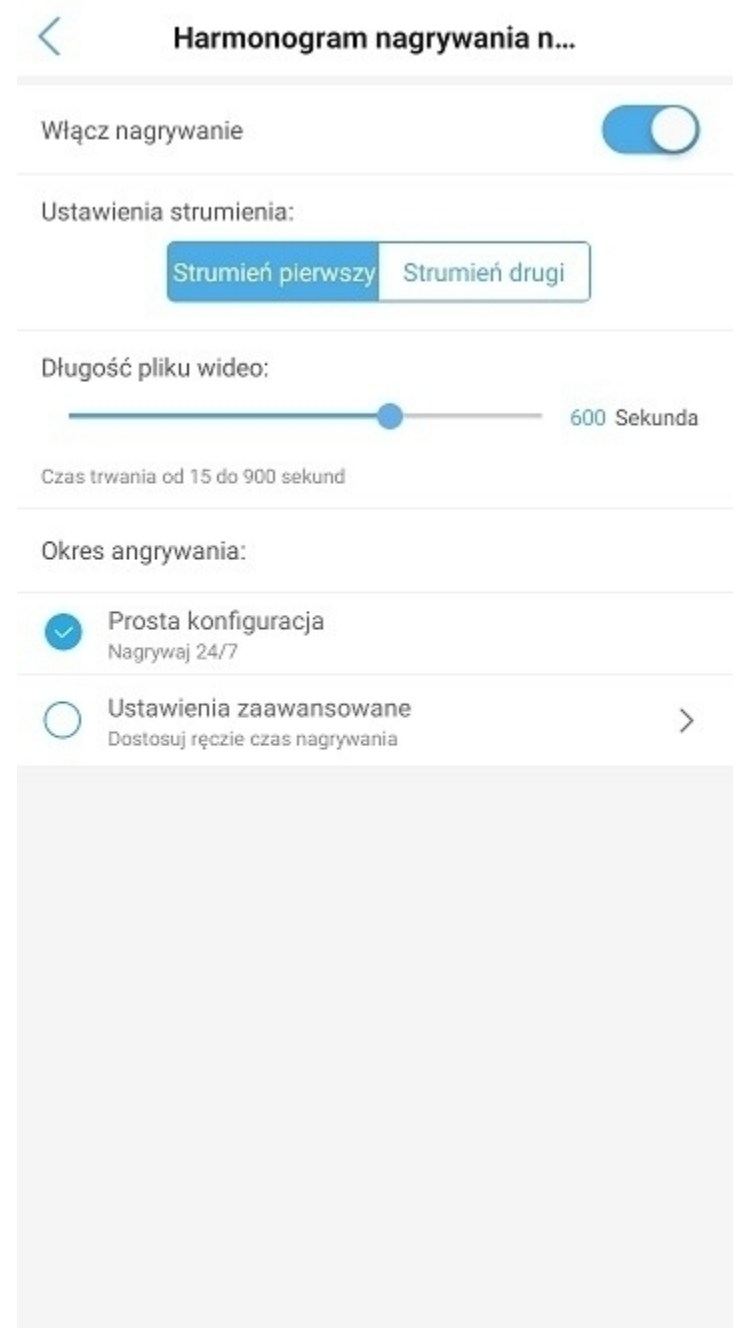

### **8)** Ustawienia karty pamięci

W podanej zakładce można odczytać maksymalny rozmiar karty pamięci, wolne miejsce na karcie pamięci oraz dokonać formatowania karty.

**Przy pierwszym montażu karty pamięci w kamerze należy przeprowadzić jej formatowanie – jest to równoznaczne z poprawnym zainicjalizowaniem.**

**Uwaga: Kartę pamięci należy zamontować w slocie kamery na wyłączonym zasilaniu.**

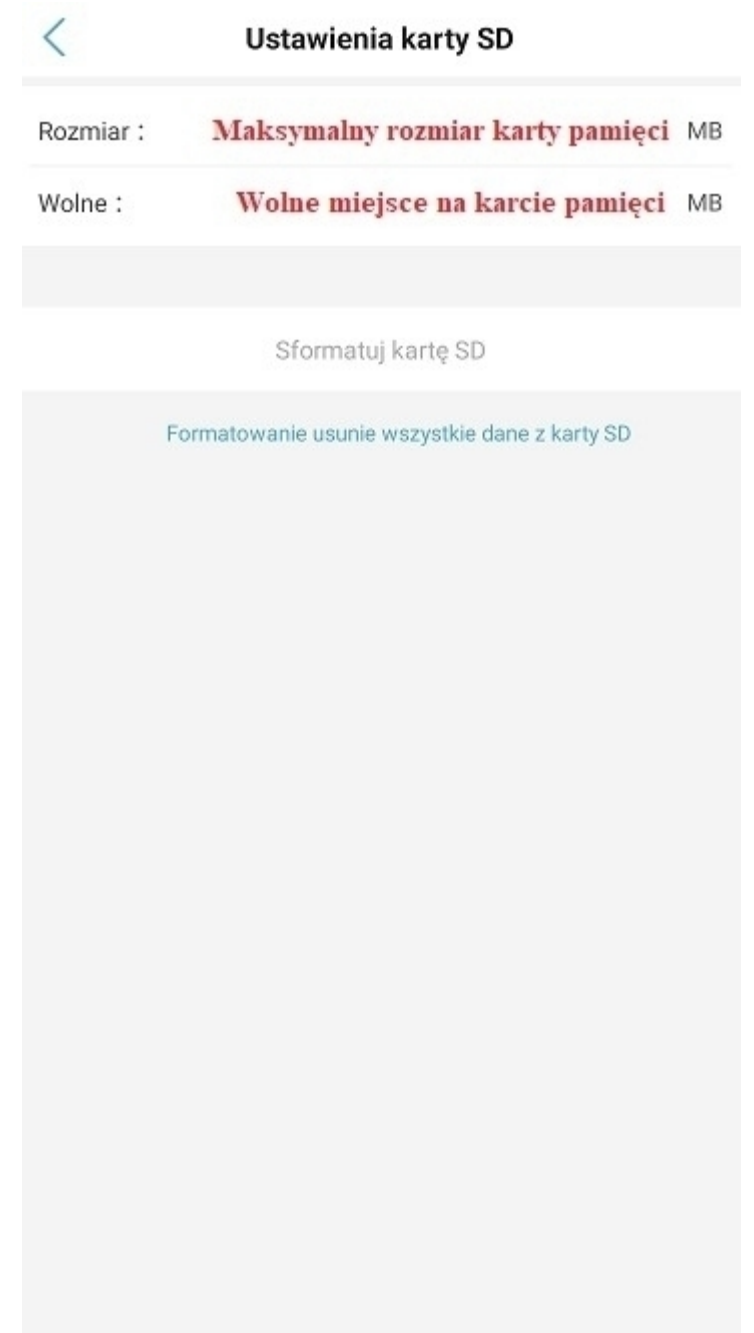

### **9)** Ustawienia daty i godziny

W podanej zakładce istnieje możliwość ustawienia godziny oraz daty na urządzeniu.

**Zalecamy skorzystanie z opcji zsynchronizowania czasu telefonu z urządzeniem.** 

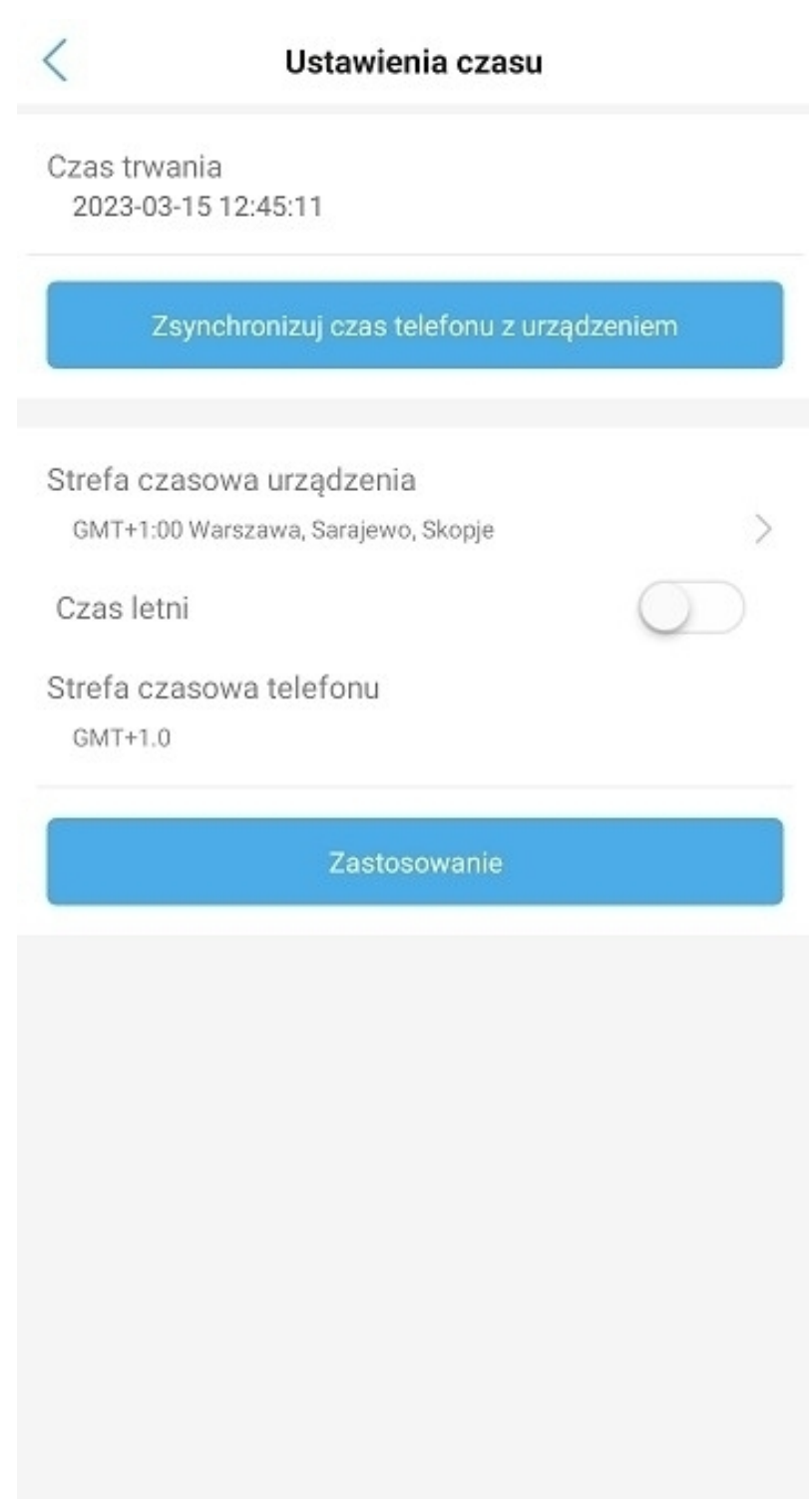

### **10)** Przywracanie ustawień domyślnych

W podanej zakładce istnieje możliwość uruchomienia ponownie urządzenia oraz przywrócenia ustawień początkowych kamery.

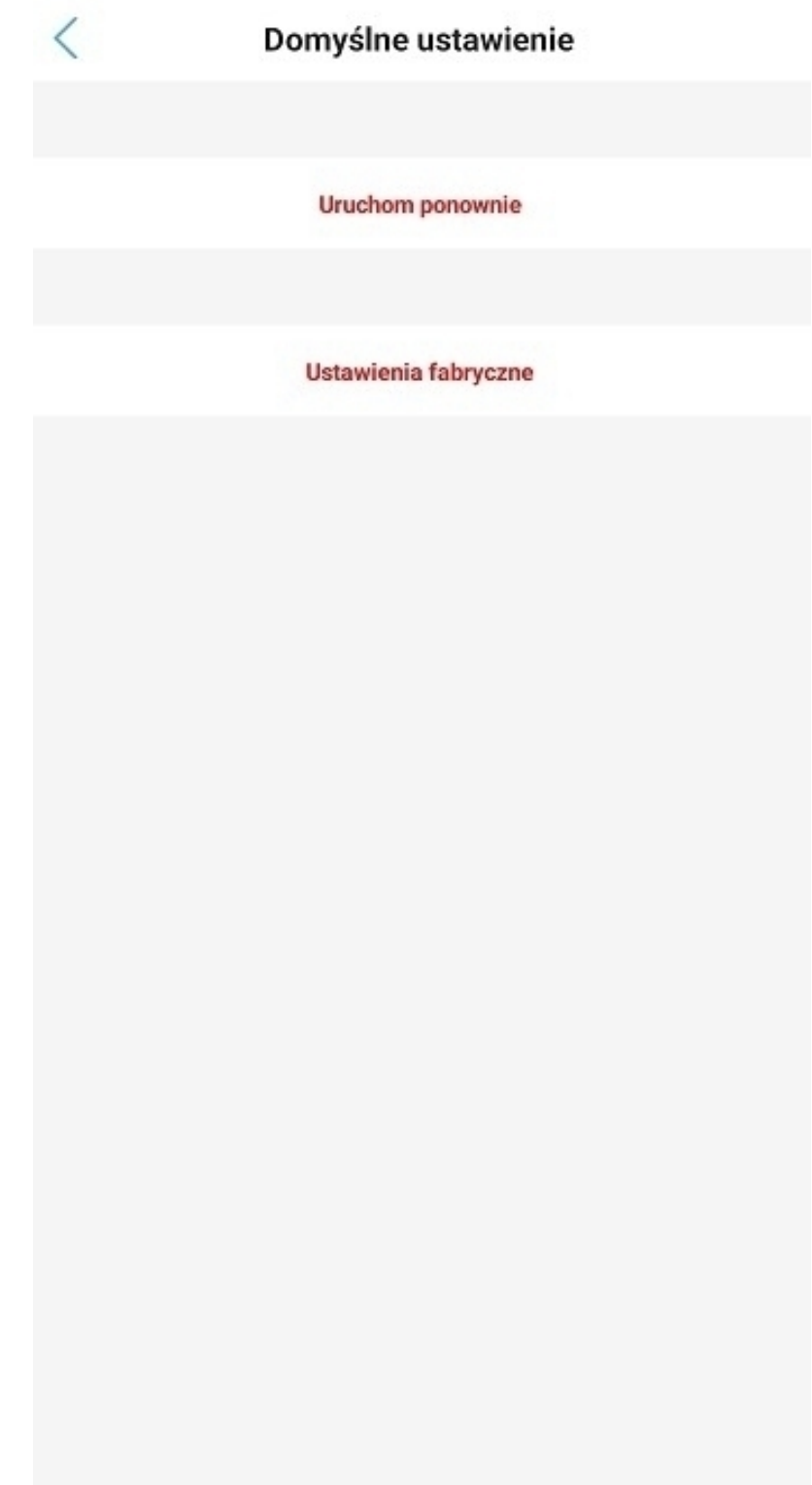

### **11)** Informacje o urządzeniu

W podanej zakładce istnieje możliwość odczytania podstawowych danych sieciowych kamery, np. adres IP oraz aktualnej wersji oprogramowania.

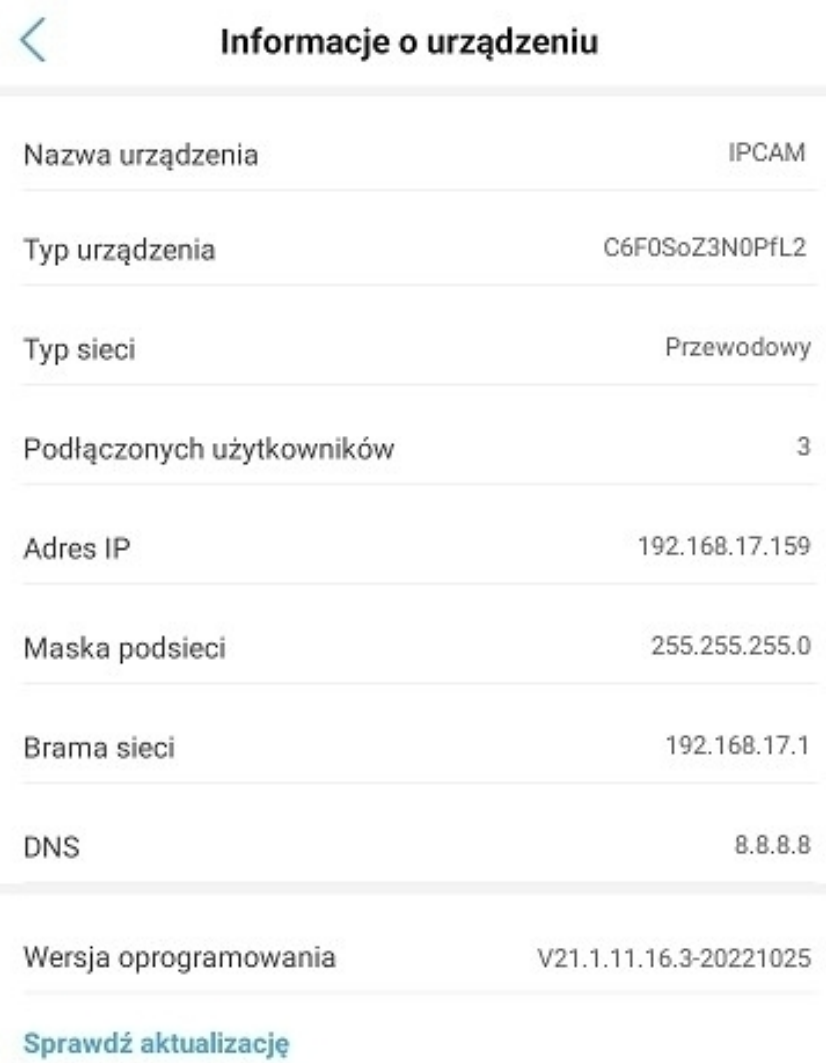

## **8. FAQ**

#### **1. Jak zamontować kartę pamięci w kamerze?**

Odkręć 3 śrubki znajdujące się na tylnej części głowicy kamery, a następnie włóż kartę pamięci do slotu SD na płycie głównej urządzenia.

**Uwaga:** Karta pamięci powinna zostać zamontowana na wyłączonym zasilaniu kamery.

### **2. Jak zamontować kartę SIM w kamerze?**

Odkręć śrubki znajdujące się na tylniej części kamery, a następnie włóż kartę SIM do slotu SIM na płycie głównej urządzenia.

**Uwaga:** Karta SIM powinna zostać zamontowana na wyłączonym zasilaniu Kamery.

### **3. Jak aktywować kartę pamięci oraz nagrywanie?**

Sformatuj kartę pamięci poprzez menu w aplikacji "Ustawienia karty pamięci" - patrz punkt 7.8

Następnie ustal harmonogram nagrywania według własnych preferencji – patrz punkt 7.7

### **4. W jaki sposób odtworzyć nagrania z karty pamięci?**

W menu głównym aplikacji, przed wejściem do podglądu kamery wybierz opcję Odtwarzania nagrań – patrz punkt 5.

Po przejściu do wskazanej zakładki wybierz interesujący zakres czasu nagrań.

### **5. W jaki sposób udostępnić kamerę innemu użytkownikowi?**

Możesz udostępnić podgląd kamery poprzez podanie indywidualnego UID oraz hasła dostępu do urządzenia.

UID kamery znajduje się w menu aplikacji lub na naklejce na urządzeniu, np. SSAH-123456-ABCD.

#### **6. W jaki sposób mogę zresetować kamerę?**

Reset odbywa się poprzez przytrzymanie przycisku znajdującego się pod wodoszczelną osłonką na przewodzie.

Przycisk należy przytrzymać przez około 15 sekund. Prawidłowy reset oznaczony jest komunikatem dźwiękowym.

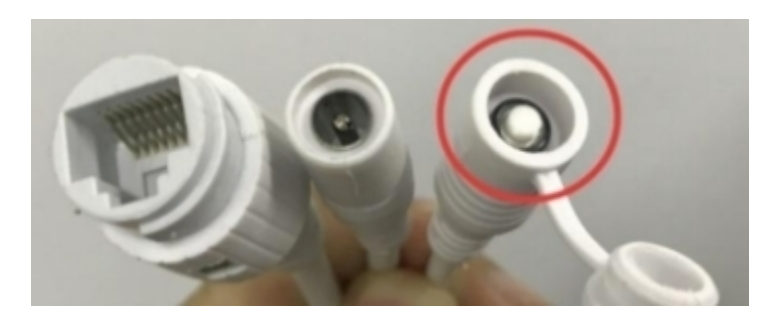

#### **7. W jaki sposób mogę zresetować hasło kamery?**

Hasło urządzenia może zostać zresetowane tylko poprzez wykonanie pełnego resetu urządzenia – patrz punkt 8.5

#### **8. Jak mogę poznać czy urządzenie jest poprawnie zasilane?**

Umieść urządzenie w ciemności lub zasłoń obiektyw. W ciągu kilku sekund powinny aktywować się automatycznie diody IR/LED.

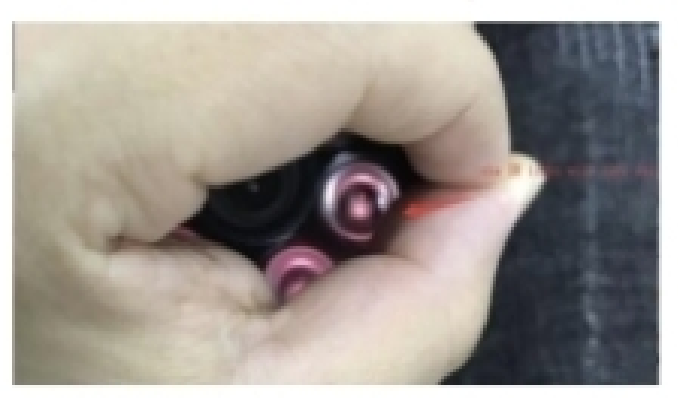

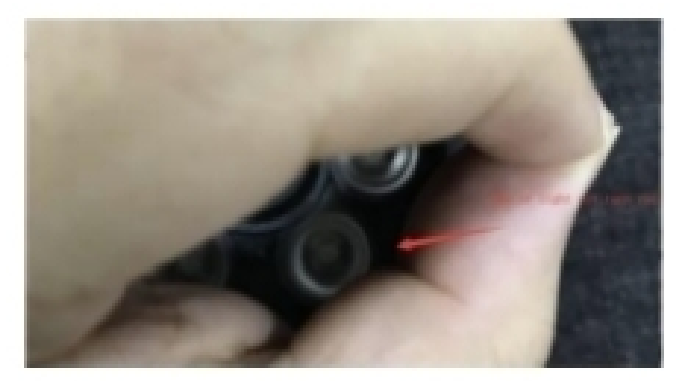

Zasilana **Nie zasilana** Nie zasilana na kwa kutoka wa kutoka wa kutoka wa kutoka wa kutoka wa kutoka wa kutoka m

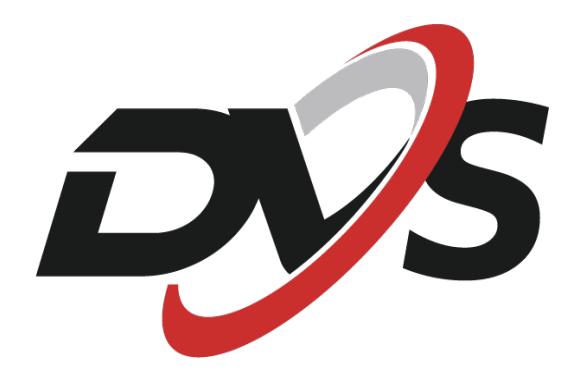

**Marka należąca do Alkam Security Chotomowska 62 05-110 Jabłonna**

**W przypadku problemów technicznych nieopisanych w instrukcji, prosimy o kontakt mailowy z naszym działem wsparcia**

**serwis@dvspolska.pl**